### Microsoft Social Engagement for Dynamics **CRM**

Gain real-time understanding of your customers and your business across the social web within Dynamics CRM.

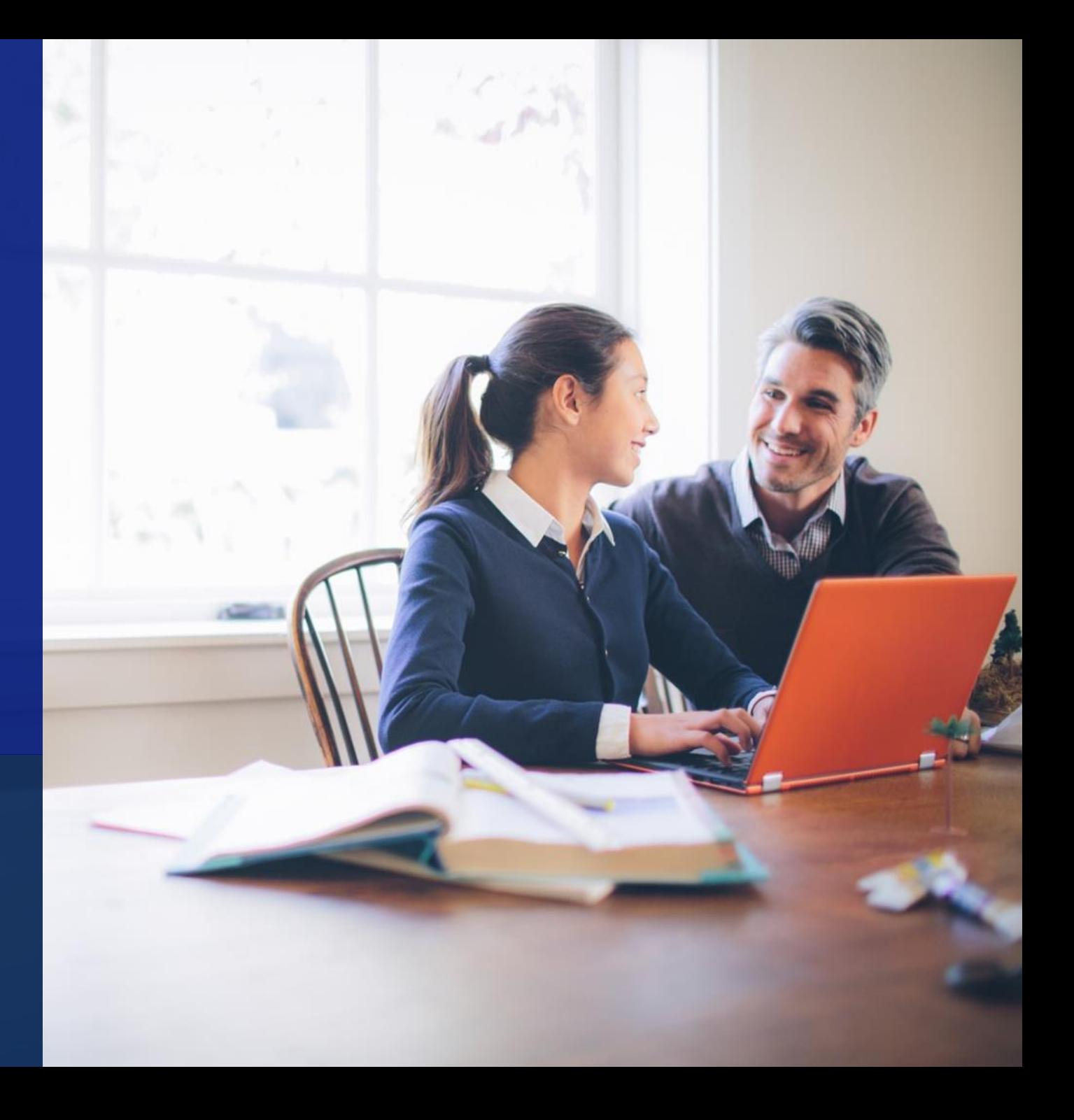

Version 3.0

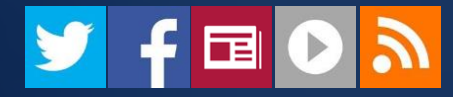

Microsoft

### contents

This eBook covers:

- [Brief introduction of Social Engagement](#page-2-0)
- [Set up Social Engagement dashboards and visuals in CRM](#page-4-0)
- [Gallery of Social Engagement visuals](#page-28-0)
- <span id="page-1-0"></span>• [Next steps and help resources](#page-43-0)

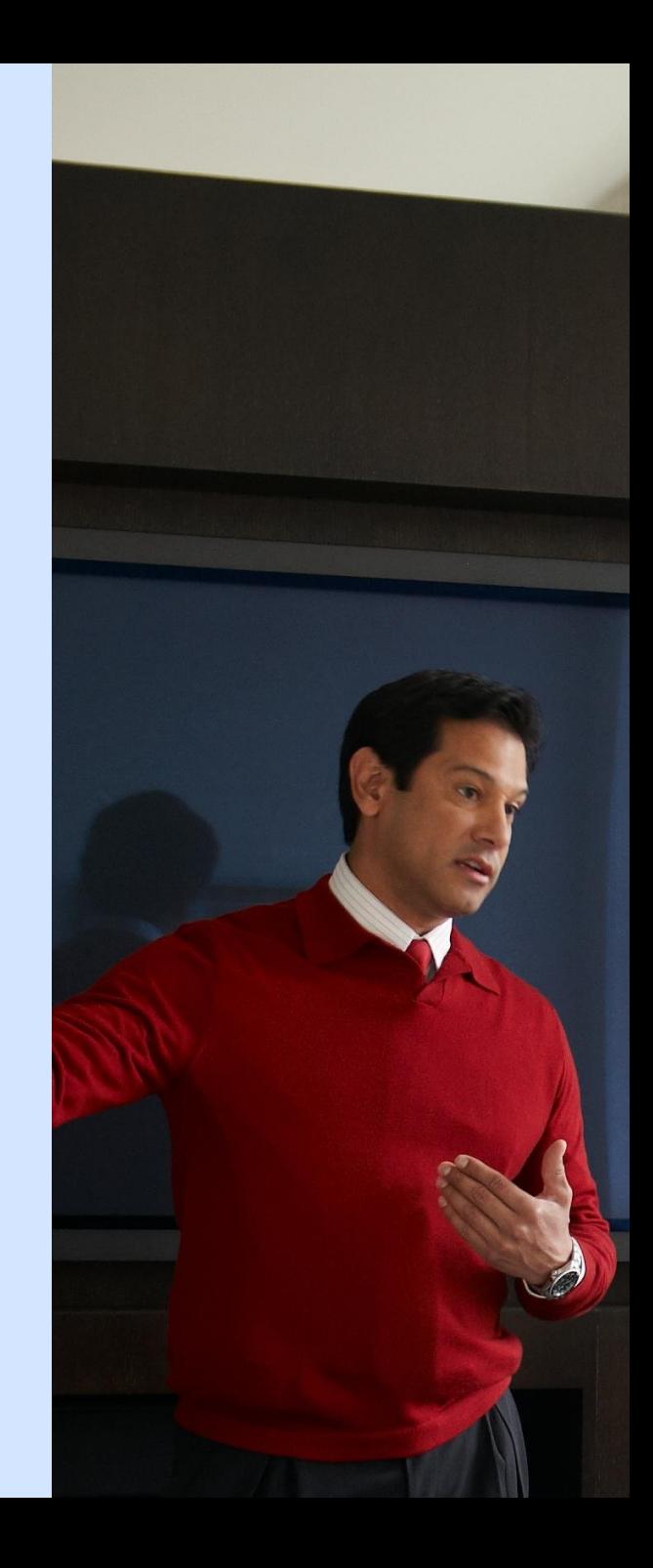

# gain valuable social insights right in CRM

Stay on top of what's going on with your business and customers on social media and track your products, brands, competitors, and campaigns.

Microsoft Social Engagement is a powerful service that your organization can use to monitor social media channels like Facebook and Twitter.

Social Insights are available in Microsoft Dynamics CRM Online Spring '14 or later and CRM 2013 Service Pack 1 (SP1) or later releases.

<span id="page-2-0"></span>You can add charts and graphs to dashboards right in CRM, or add them to the forms for different types of records, such as accounts, contacts, or competitors.

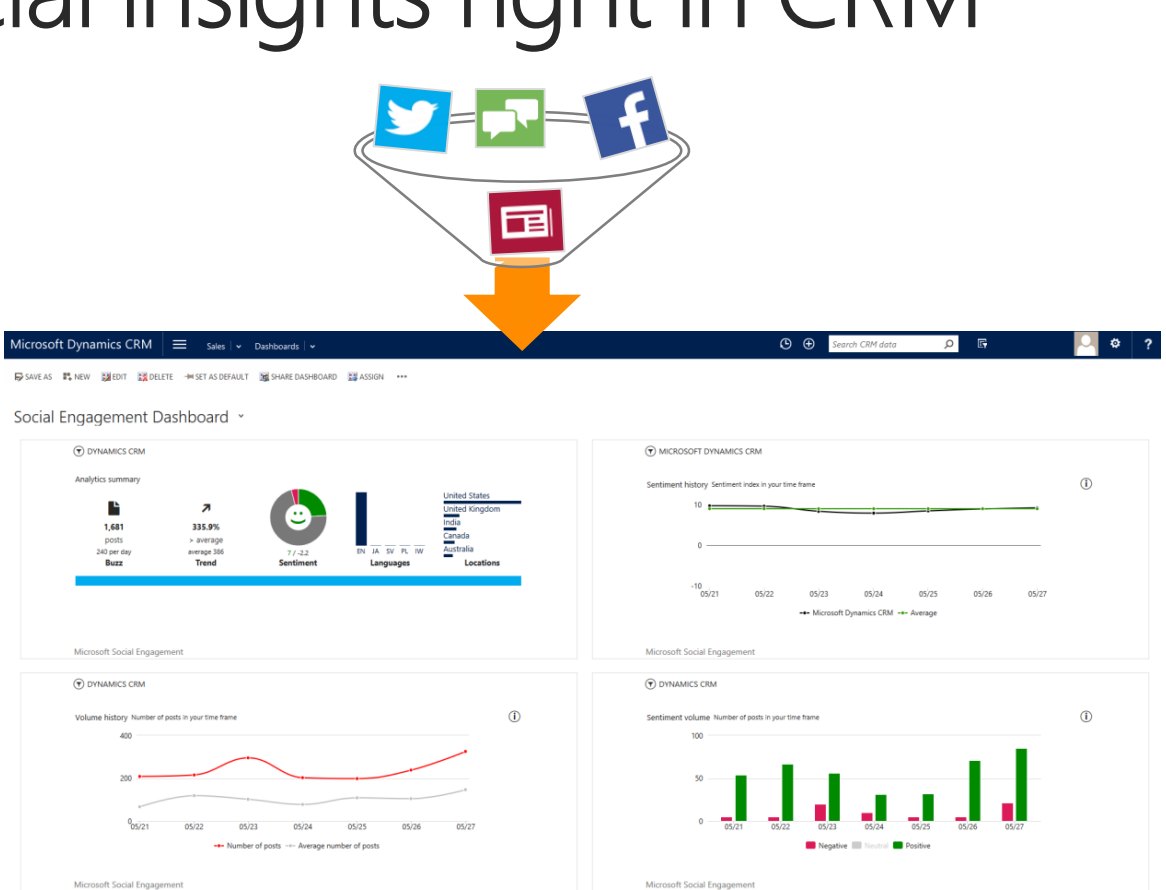

Add social dashboards and charts to view and act on social media events in CRM

## how Social Engagement works

Microsoft Social Engagement puts powerful social tools in the hands of your sales, marketing, and service teams-helping them to gain insight into how people feel about your business and to proactively connect on social media with customers, fans, and critics

These visuals help you spot emerging trends in people's comments, track marketing campaigns, respond to service issues before they escalate, or gain insights about your competitors.

Read more about how Social Engagement works and how it can help your business in the **eBook:** [Introducing Microsoft Social](http://go.microsoft.com/fwlink/p/?LinkId=395230)  Engagement

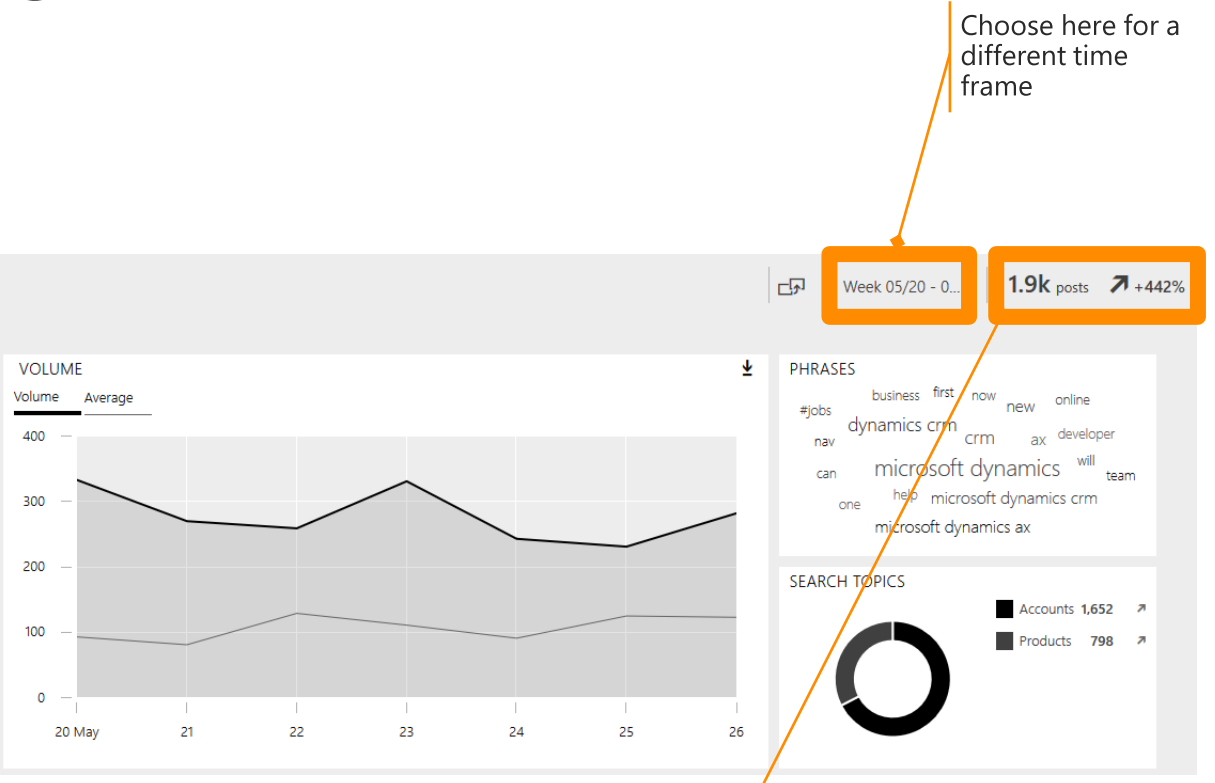

In this example, our products have gotten 1,900 posts in the past week, which is over 4 times than the average of the weeks before.

So the trend raises significantly.

## let's try it in CRM!

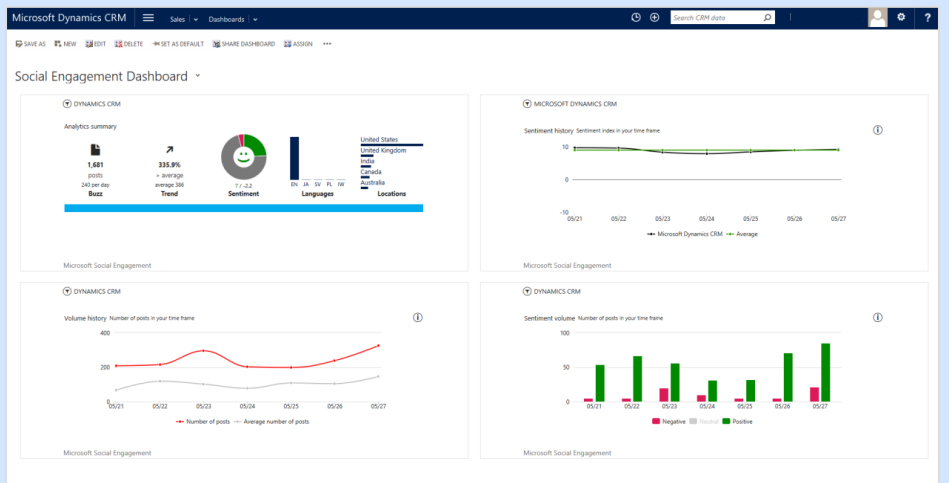

### To use Social Engagement in CRM, you'll need:

- Access to the Social Engagement app in Office 365. (For<br>CRM Online admins: Social Engagement and CRM Online  $\bullet$ must be on the same tenant.)
- User licenses for both CRM and Social Engagement. More  $\bullet$ information: [Assign a license to a user](http://go.microsoft.com/fwlink/p/?LinkId=390651)
- A connection between CRM and Social Engagement. More  $\bullet$ information: [Connect to Microsoft Social Engagement](http://go.microsoft.com/fwlink/?LinkID=526316)

If you have questions about these items, please contact your system administrator.

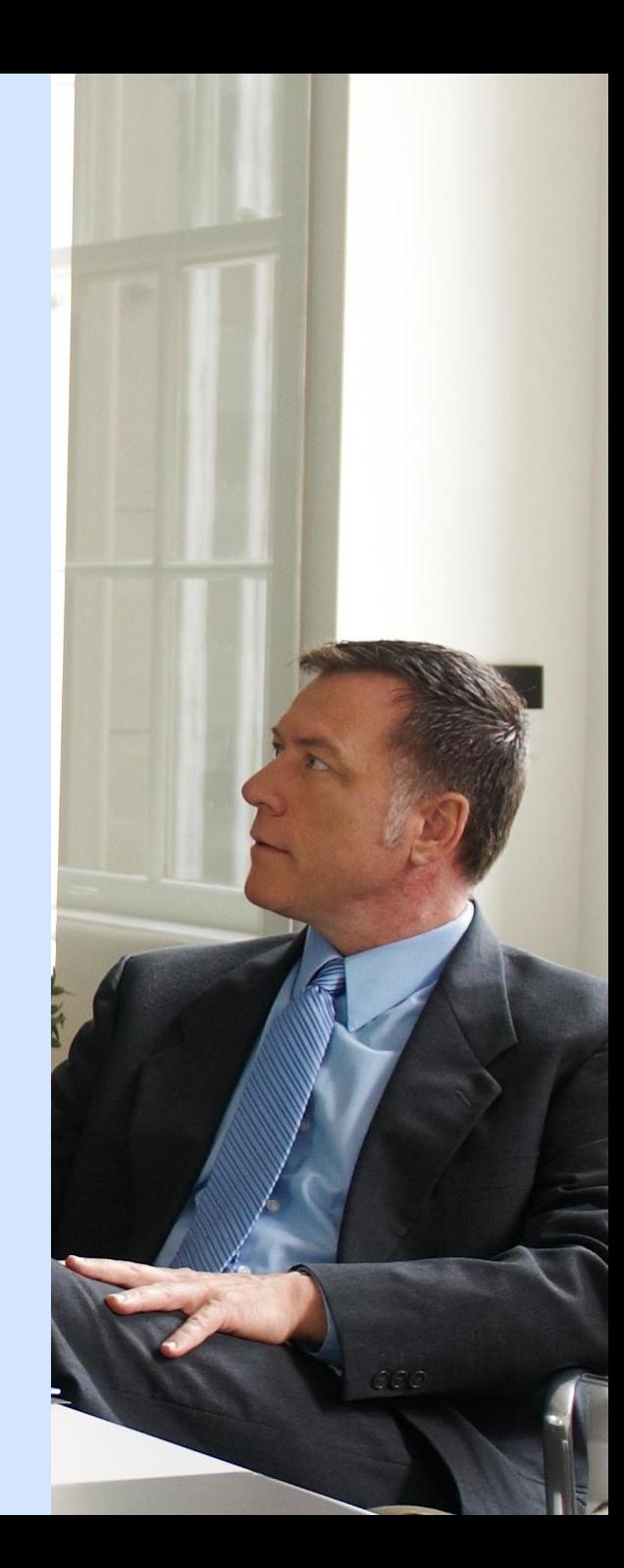

<span id="page-4-0"></span>Back to [contents](#page-1-0).

## show Social Engagement widgets in CRM

Now that you know a bit more about what Social Engagement can do, you're probably ready to add your own visuals or set up searches.

There are two places where you can see the Social Engagement visuals in CRM:

- Dashboards
- Forms (account, contact, or competitor forms or on other types of records, depending on how your system is set up)

For our example, first we'll add the **Analytics Summary visual to a** dashboard.

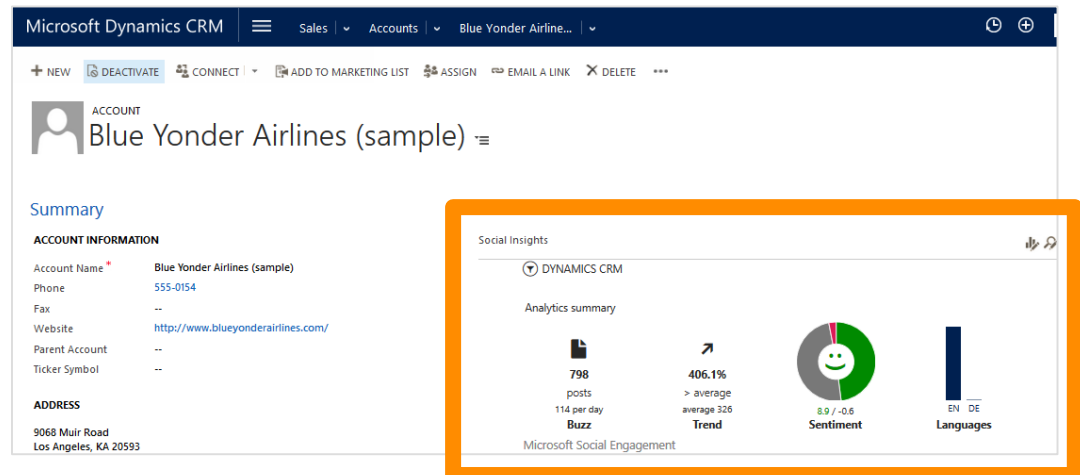

## add a Social Engagement visual to a new dashboard

<span id="page-6-0"></span>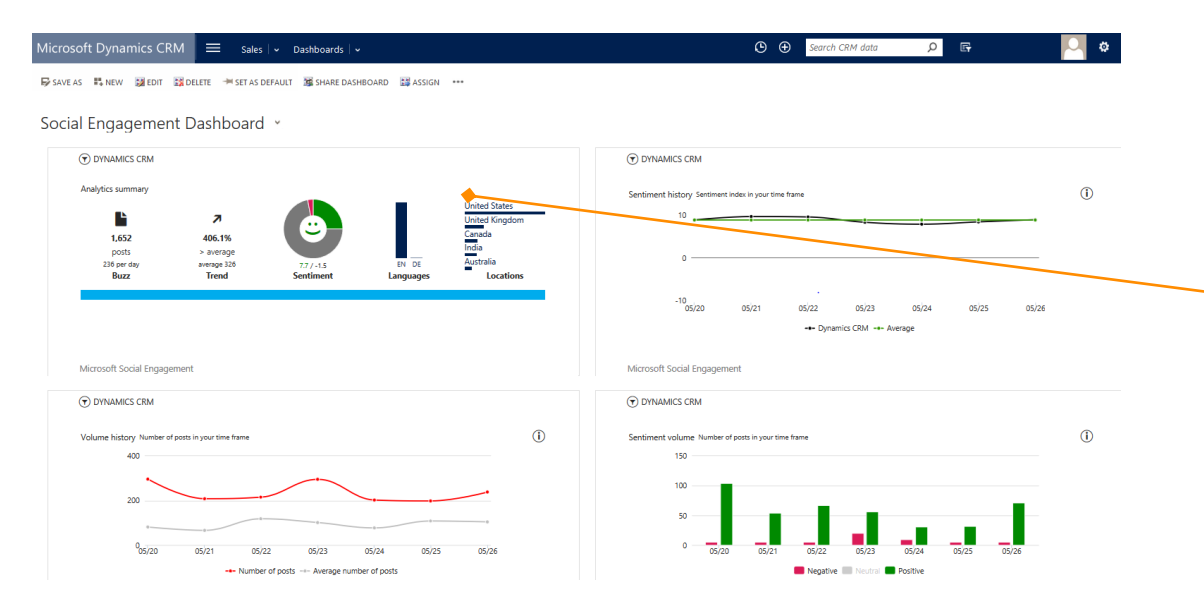

The **Analytics Summary** is a good place to start because it gives you a quick summary of the number of posts, how your search topics are trending, and the breakdown of positive, negative, and neutral posts.

You can also see which languages are used most often for posts.

First, because we want to monitor the social conversation right away when we sign in, we'll add the summary visuals to a new dashboard.

#### **Tip**

At the end of this eBook, we've included a section that shows you all of the visuals that are available. Feel free to use one of those, if you like. You follow the same basic steps to add any visual to a dashboard.

### navigate to your area

If your screen looks like this (latest version):

On the nav bar, choose **Sales, Service, or Marketing.**

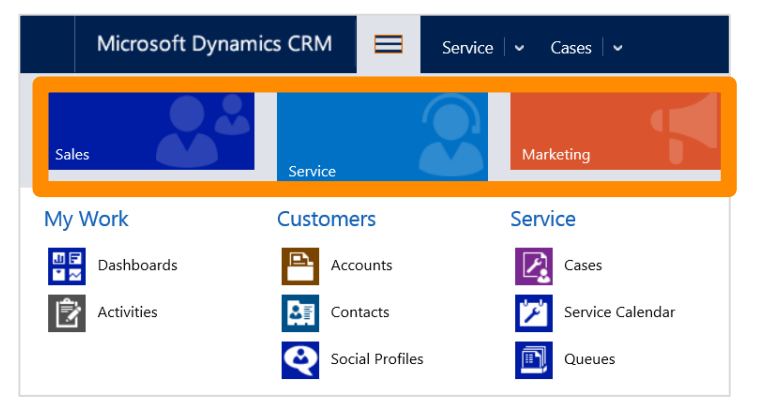

### **If you're the CRM admin at your**

**organization,** and you want to create a dashboard that everyone can use, on the nav bar choose, **Settings.**

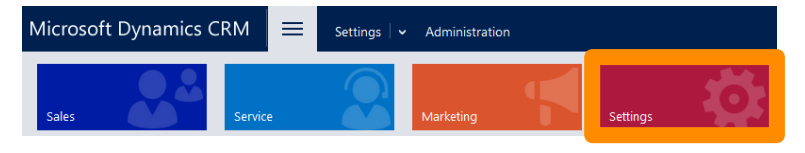

If your screen looks like this (older versions):

Choose **Microsoft Dynamics CRM** > **Sales,**   $-OR-$ **Service, or Marketing**.

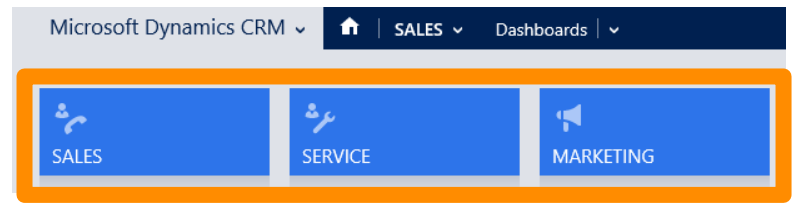

**If you're the CRM admin at your organization**, and you want to create a dashboard that everyone can use, choose **Microsoft Dynamics CRM** > **Settings**.

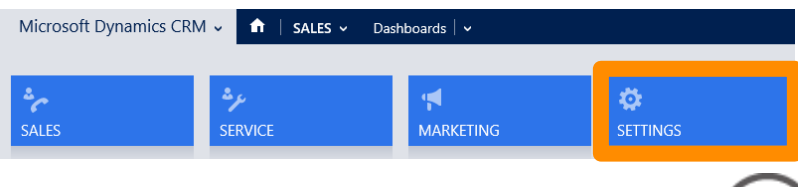

## go to dashboards

Admins and end users can set up their own dashboards. Optionally, admins can create new dashboards and share them with other users.

 $-OR-$ 

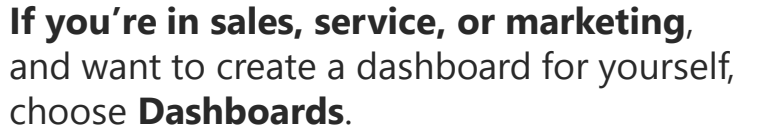

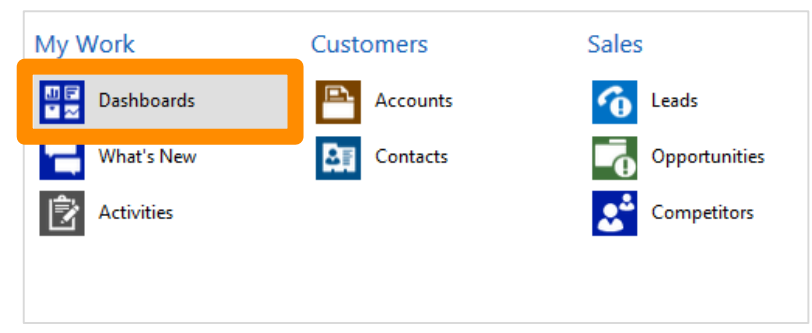

**If you're the CRM admin and want to create a shared dashboard**, choose **Customizations** > **Customize the System** > **Dashboards**.

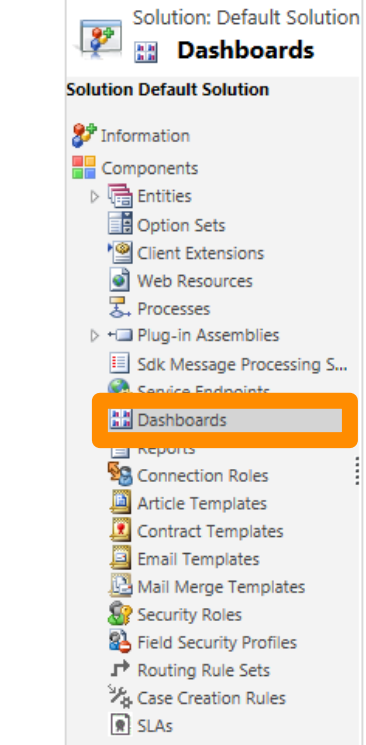

### create a new dashboard

We'll create a new dashboard for Social Engagement.

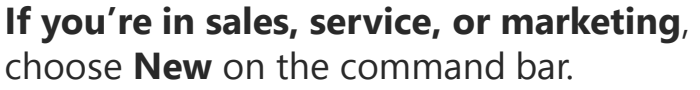

 $-OR-$ 

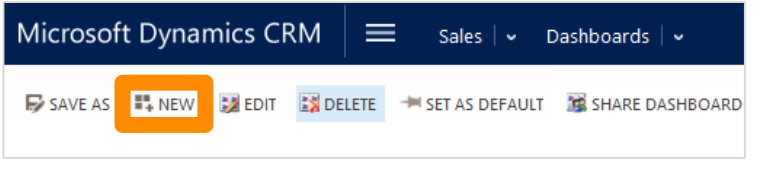

### **If you're the CRM admin**, choose **New** on the toolbar.

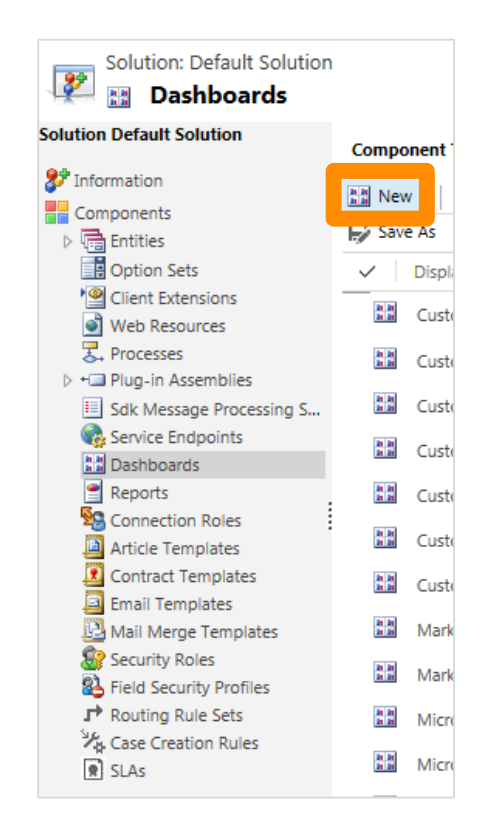

## choose the dashboard layout

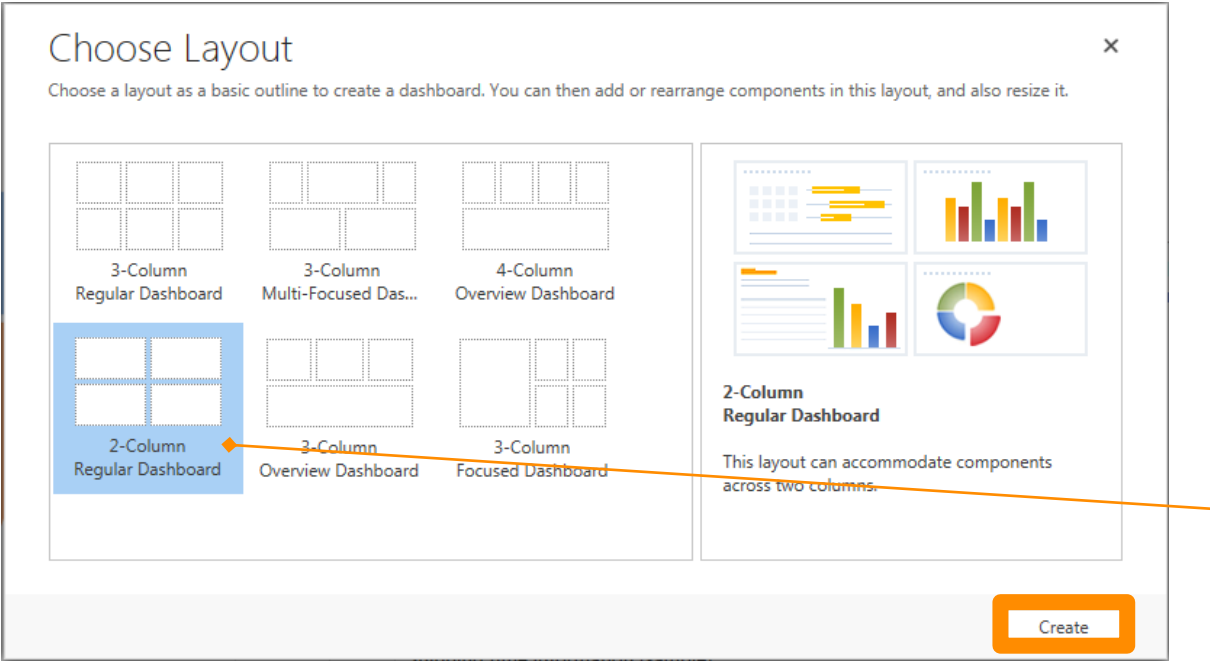

In our example, we'll choose the 2-column layout so that we can eventually include four Social Engagement visuals on the dashboard.

You can choose a different layout, if you like.

On the Choose Layout screen, choose 2-Column Regular Dashboard, and then choose Create.

## start the Social Engagement wizard

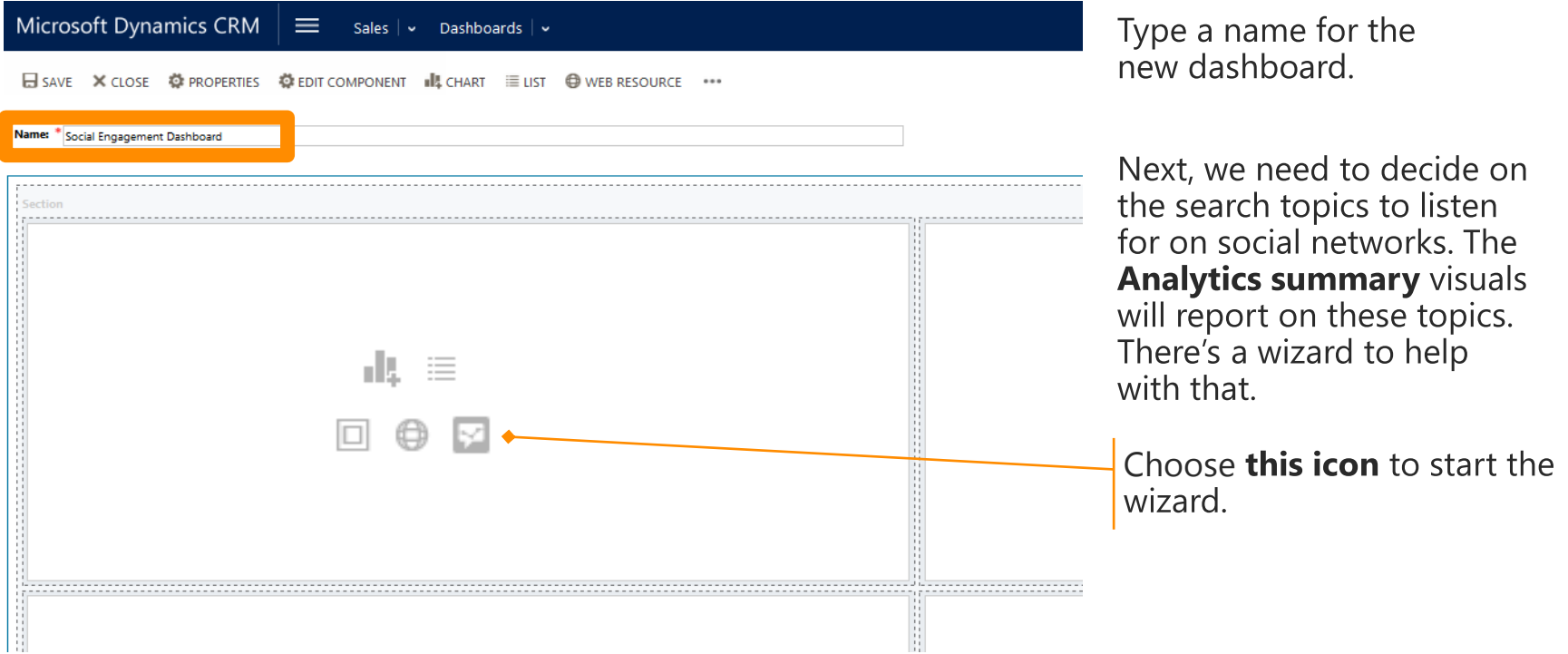

## add your search topics

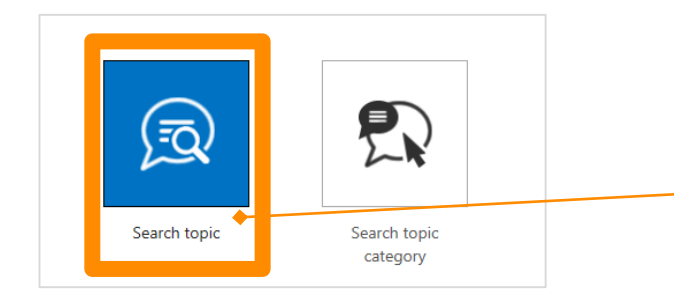

#### Choose Search topic, and then select Create a new search topic.

You'll see a screen with fields to use for your own search topics.

- Switch between selecting from a list of **1** topics, or setting up your own.
- Searches may be grouped by category **2** (record type), such as for accounts, competitors, or contacts.
- Enter keywords, separated by commas. **3** Keywords are exact, but not case-sensitive. Include variations ("phone" and "phones").
- Narrow your search by requiring these **4** additional keywords in results (think "AND").
- Use exclusions to avoid overwhelming your **5** results with irrelevant keywords. Posts that also contain these keywords will be excluded (think "NOT").

#### **Tip**

<span id="page-12-0"></span>To learn more about how to set up your own search topics, see Set up [searches to listen to social media](http://go.microsoft.com/fwlink/?LinkID=402192)  conversations

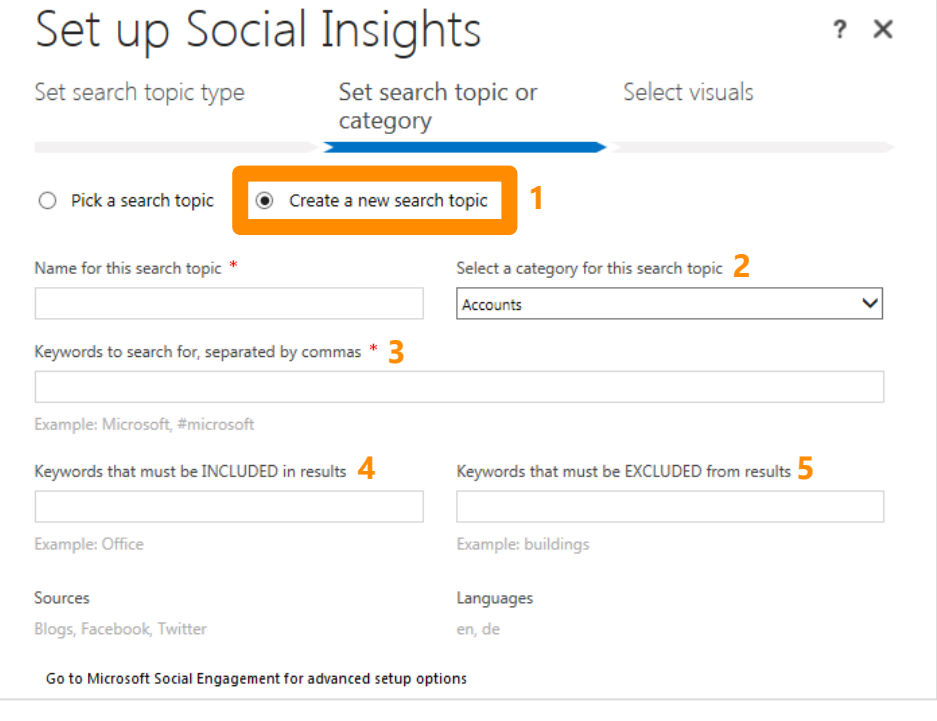

## or, take advantage of pre-set search topics

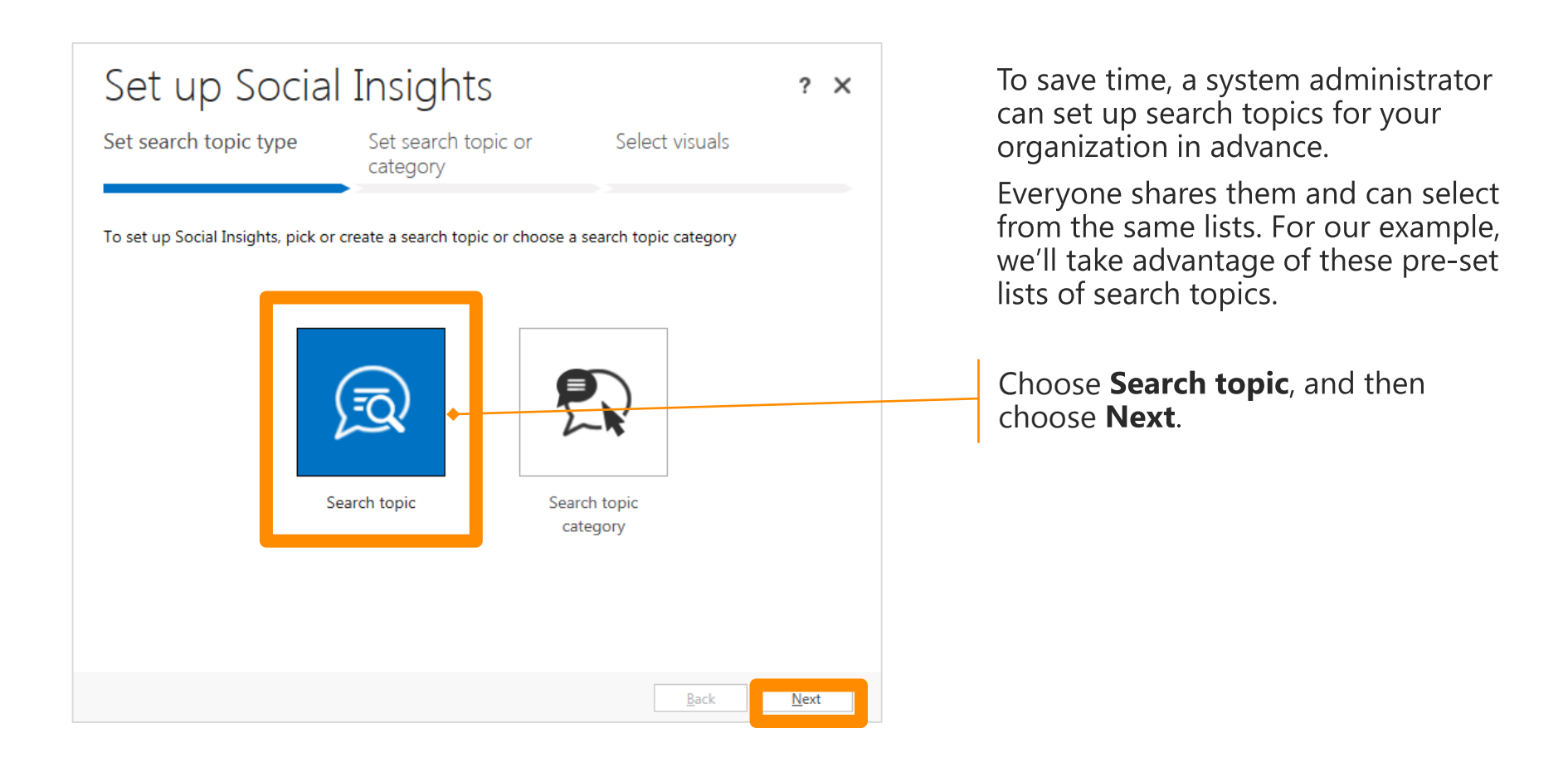

## select the search topic to listen for

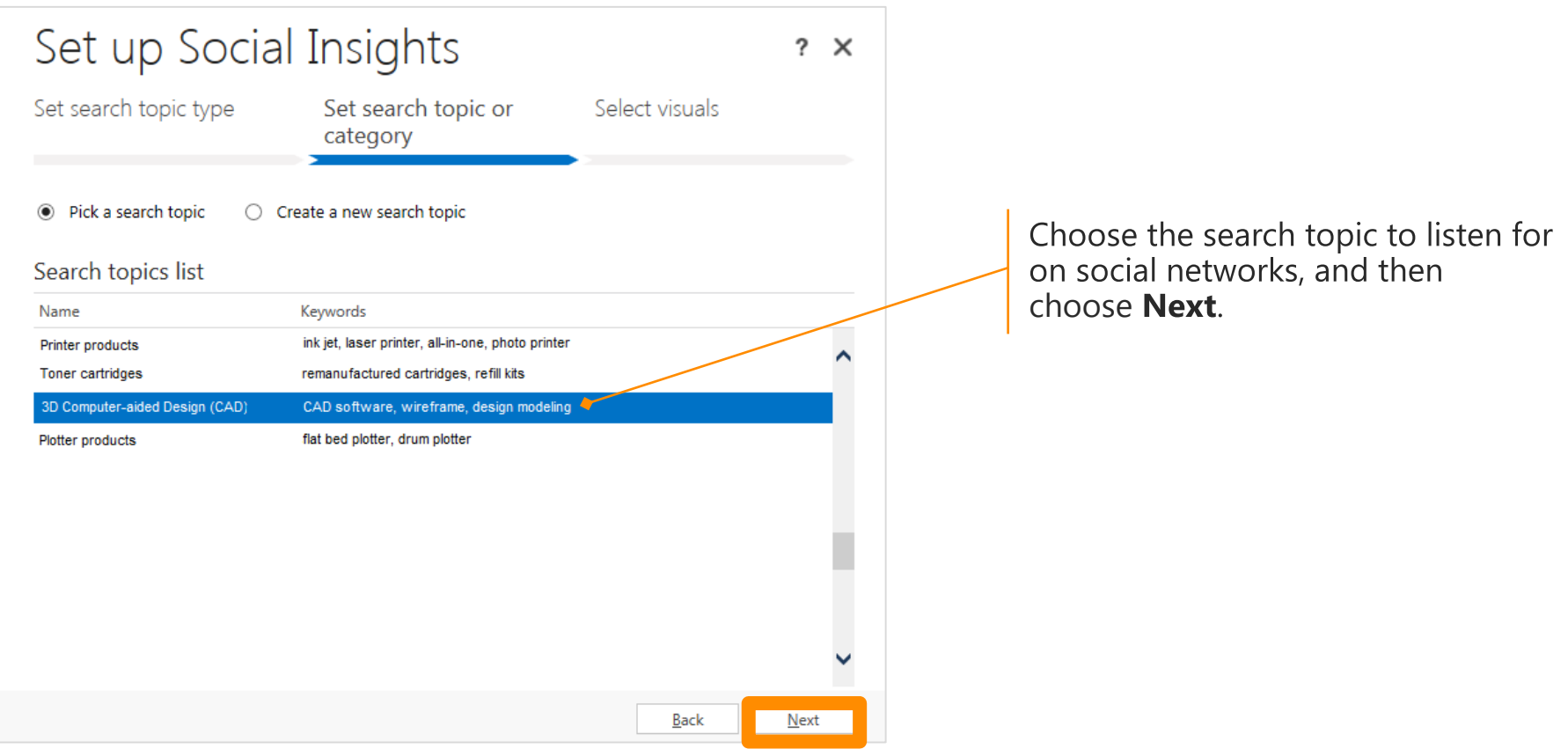

## pick a visual

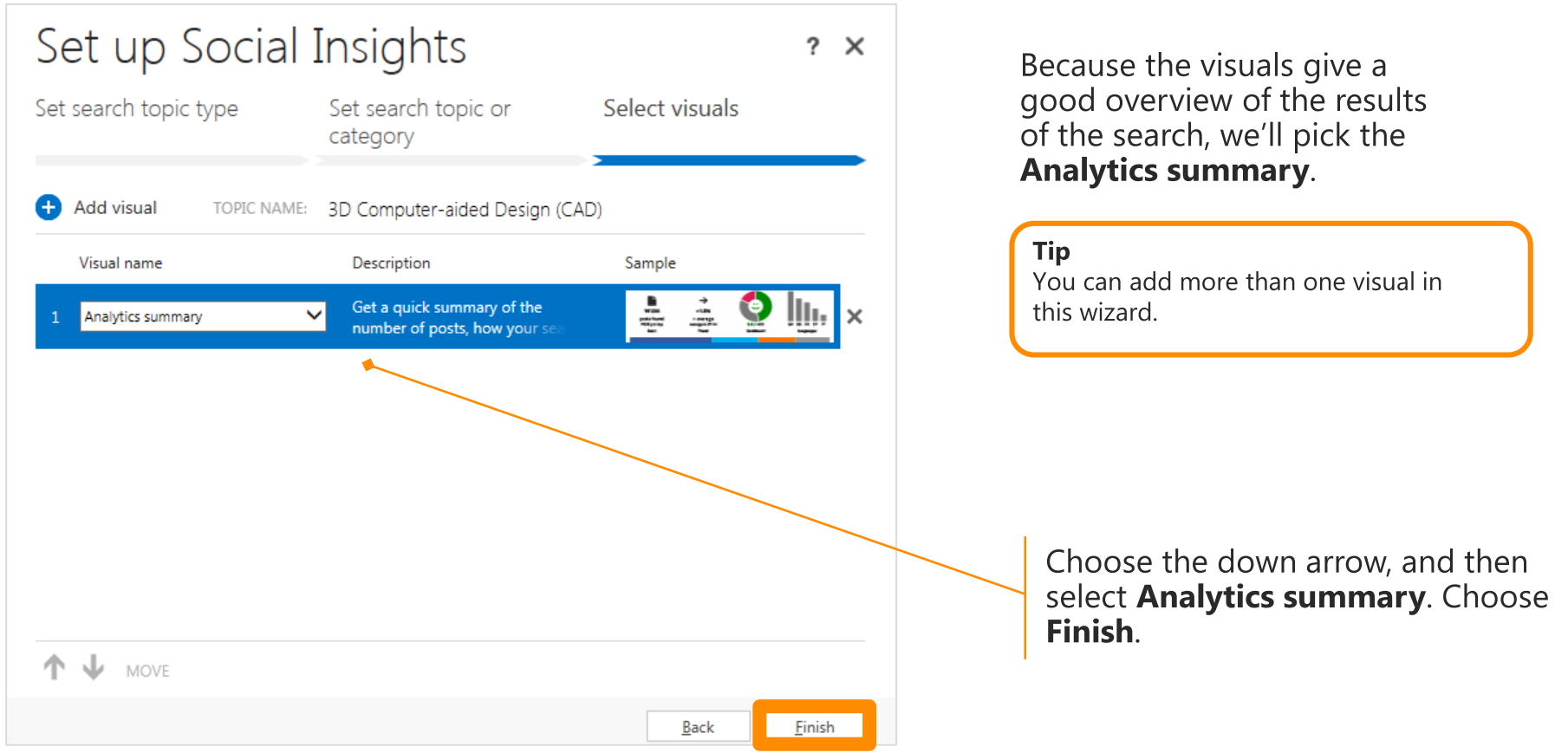

### save the dashboard and close

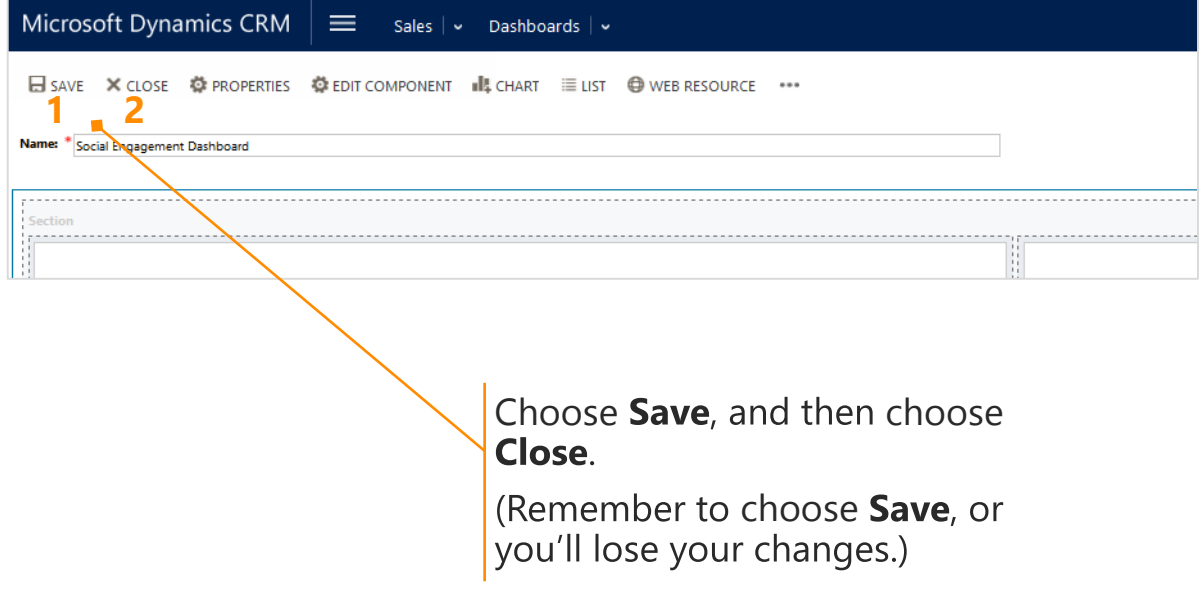

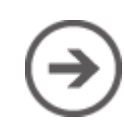

## get a quick snapshot of trends

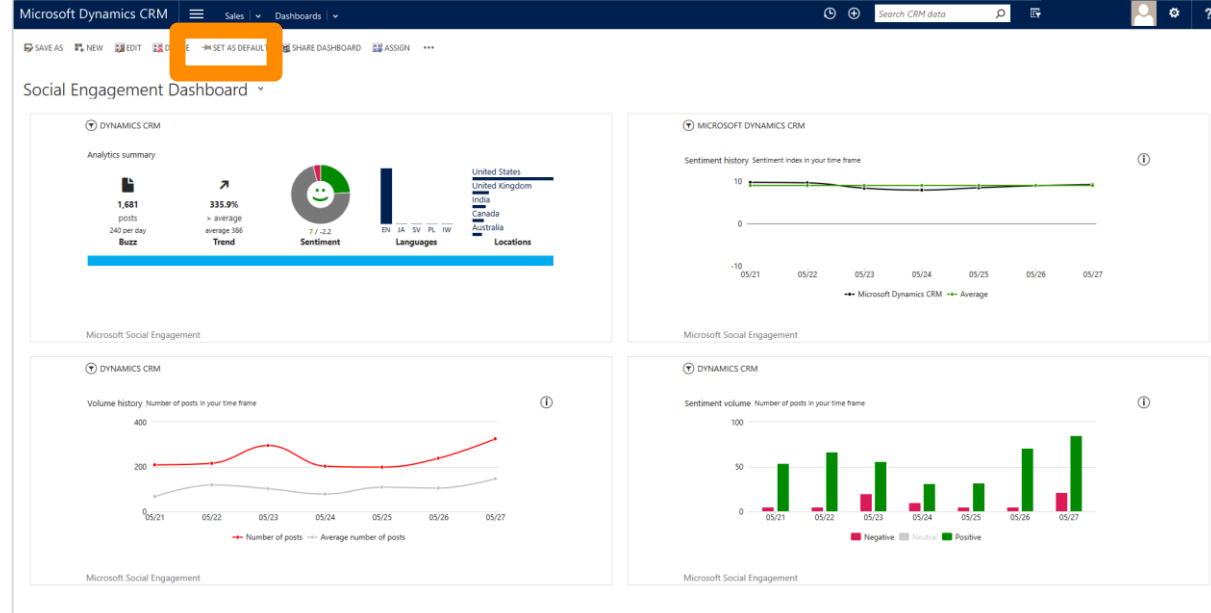

Depending on your search topics, it only takes a moment to see updated data in your Social Engagement visuals.

To get a quick snapshot that shows how your search topics are trending each time you sign in, choose Set as Default (it's at the top of the screen, on the command bar).

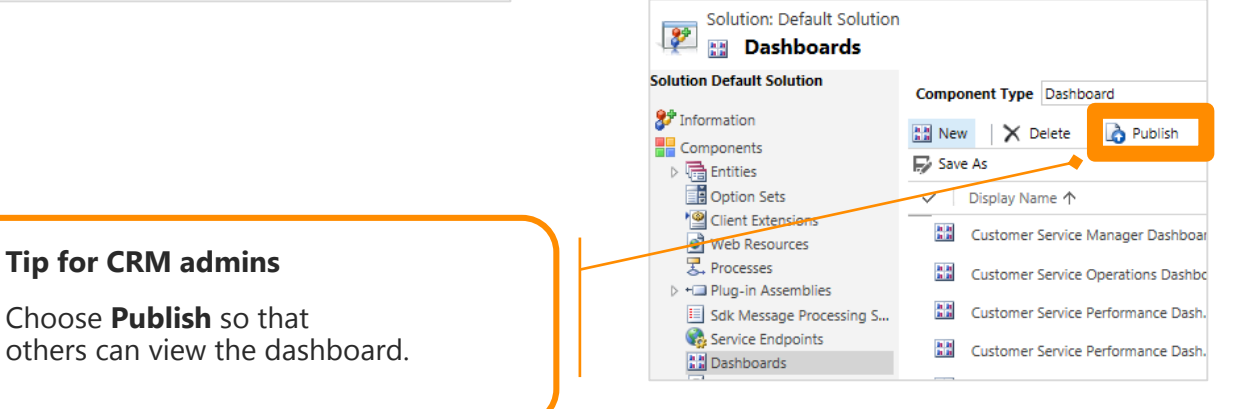

## filter your visuals on the fly

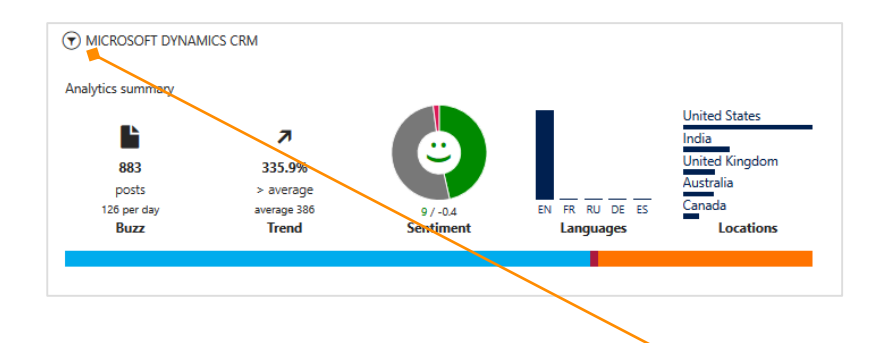

#### **Filter options**

Depending on how your search topics are set up, you can choose the Filter button  $\odot$  and change the time frame, the languages, and the sources. This constructs the data set for the visual you are looking at and lets the visual adapt to your selection.

## from CRM to Social Engagement

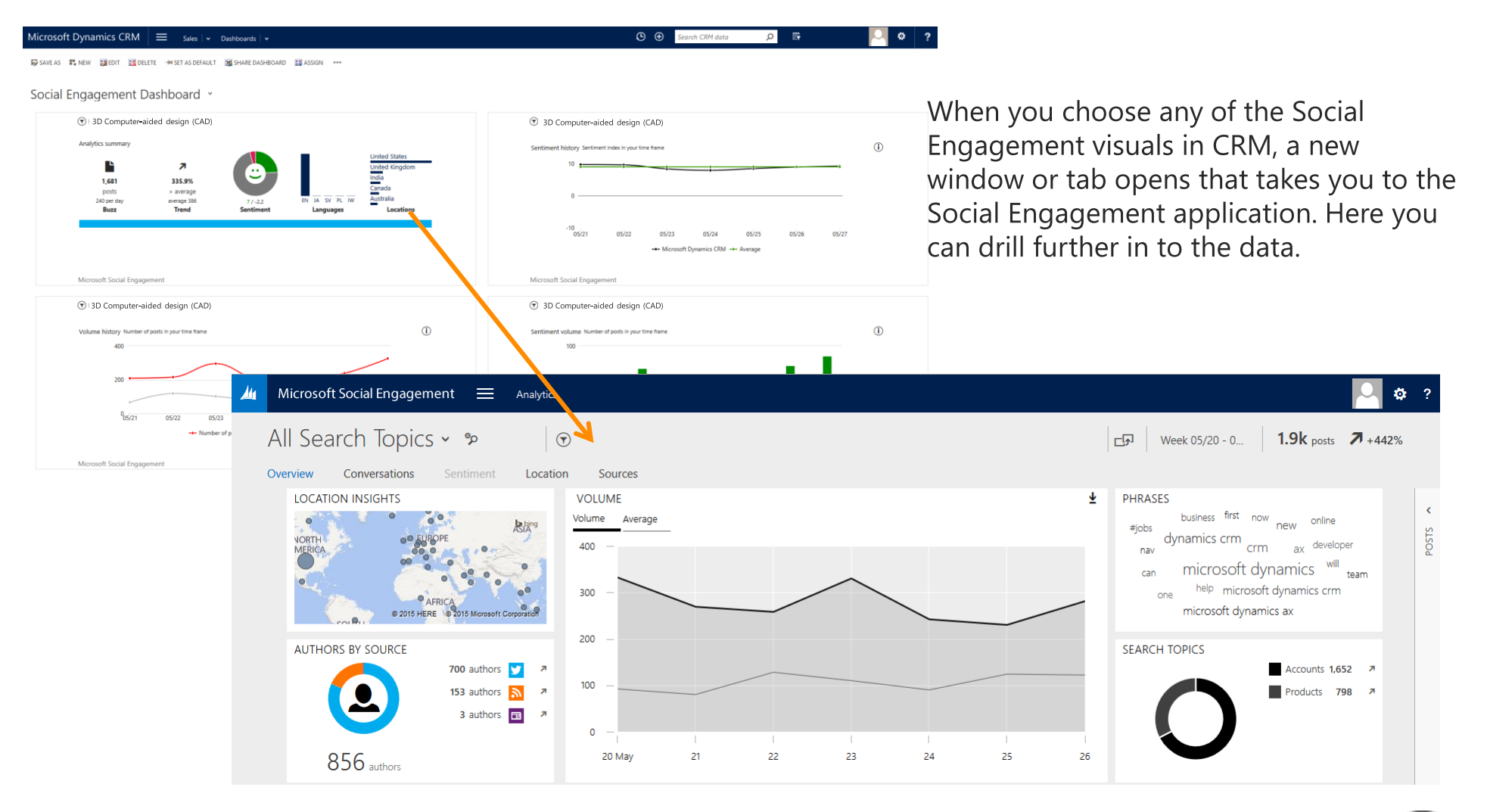

### add a visual to an account form

For our next example, see how to add the Analytics summary to the account form.

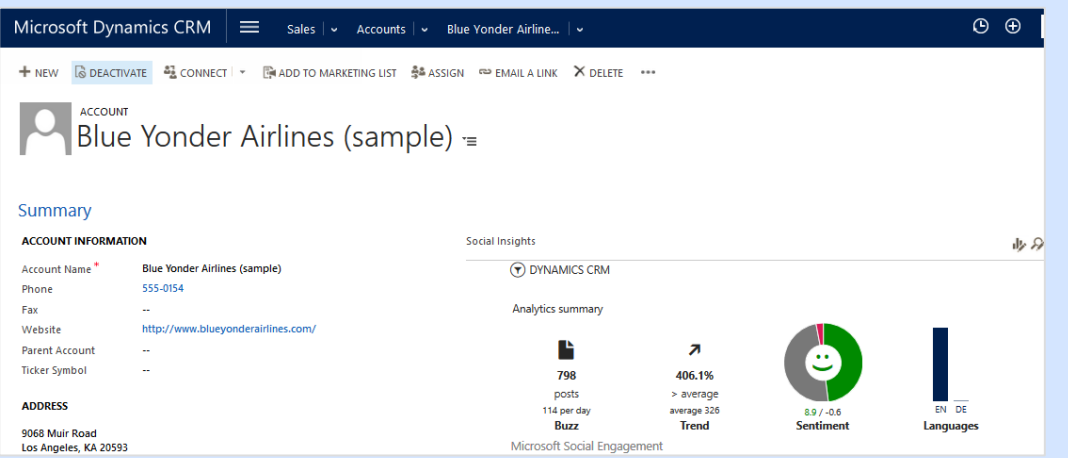

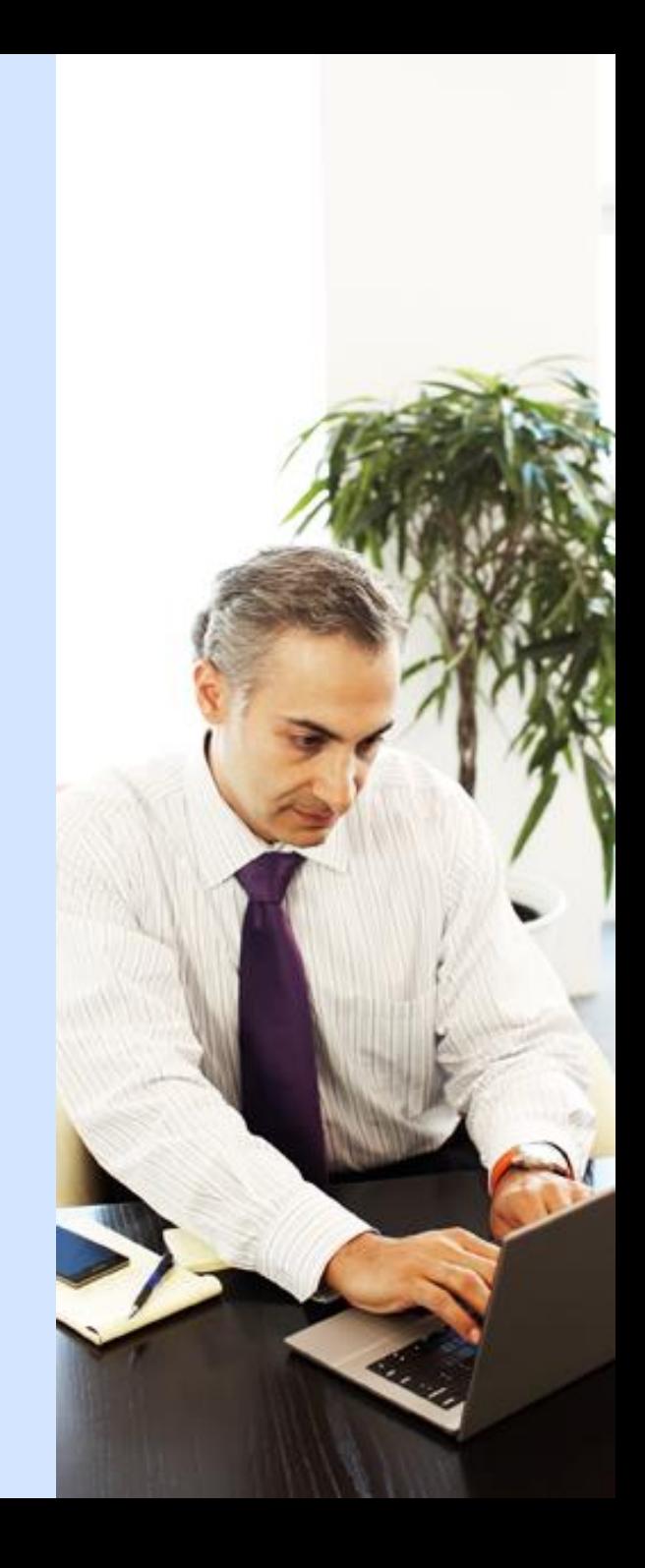

### go to accounts

You can add any of the visuals to the screen for your top accounts.

#### **Tip**

Depending on how your system is set up, you may also be able to use Social Engagement for contacts, leads, competitors, or other types of records.

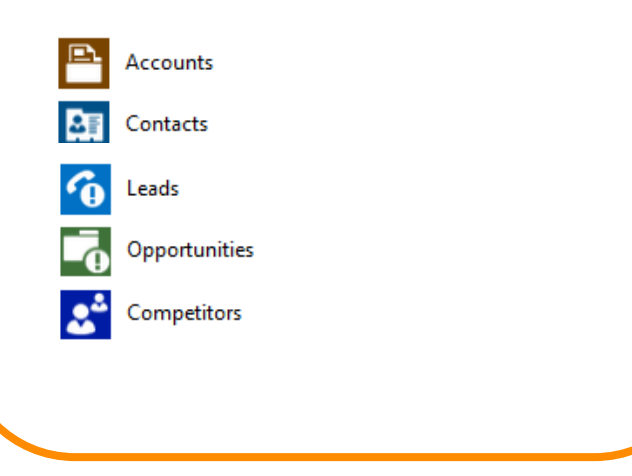

If your screen looks like this (latest version):

On the nav bar, choose **Sales, Service, or Marketing > Accounts.**

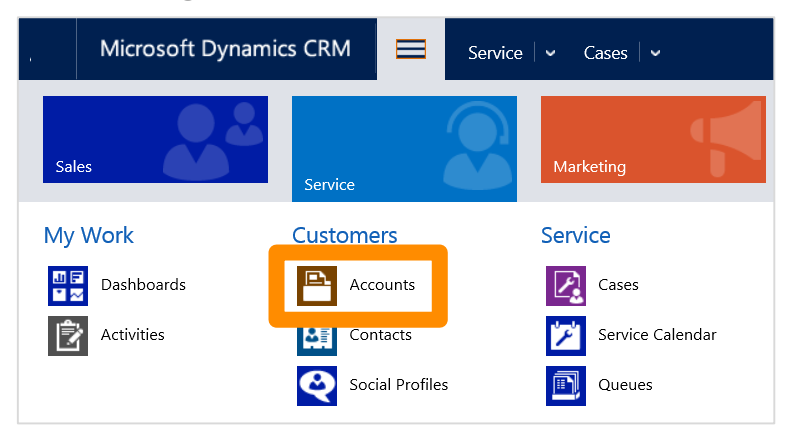

If your screen looks like this (older versions):

Choose **Microsoft Dynamics CRM** > **Sales, Service, or Marketing > Accounts**.

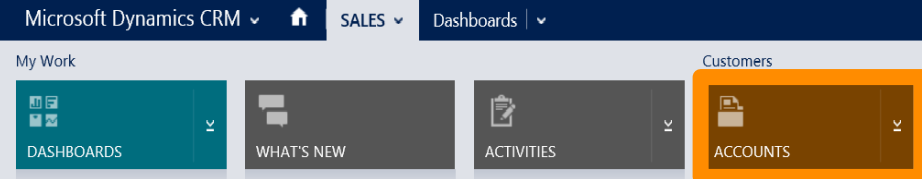

### select an account

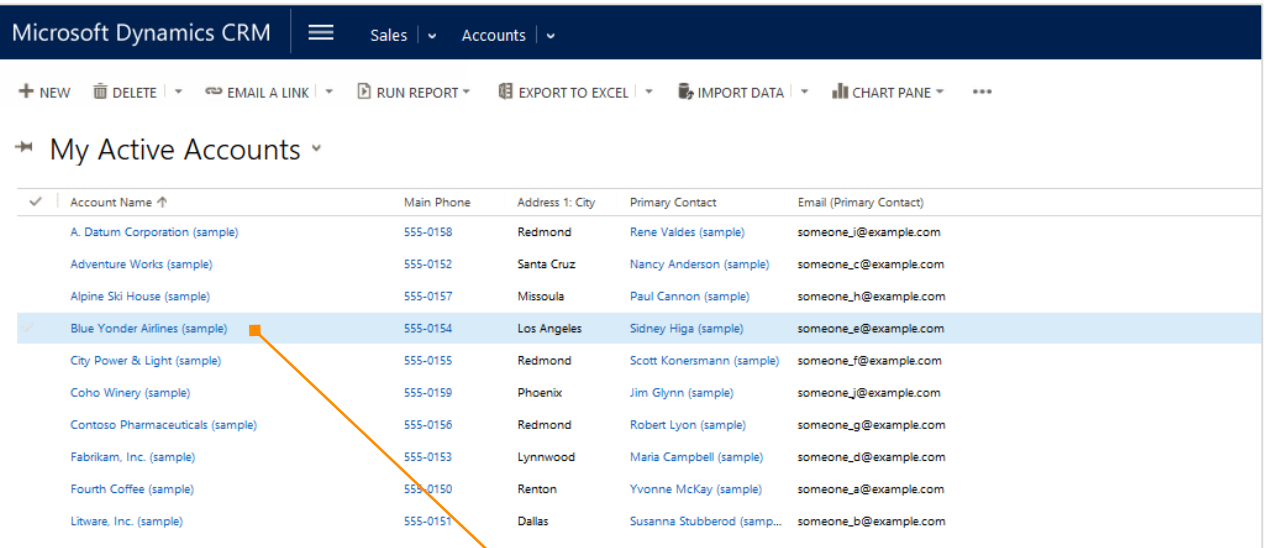

Choose the account name.

In our example, we'll add the **Analytics Summary** to Blue<br>Yonder Airlines, so that we're up on the latest social<br>trends before we contact them.

## choose the link to start the wizard

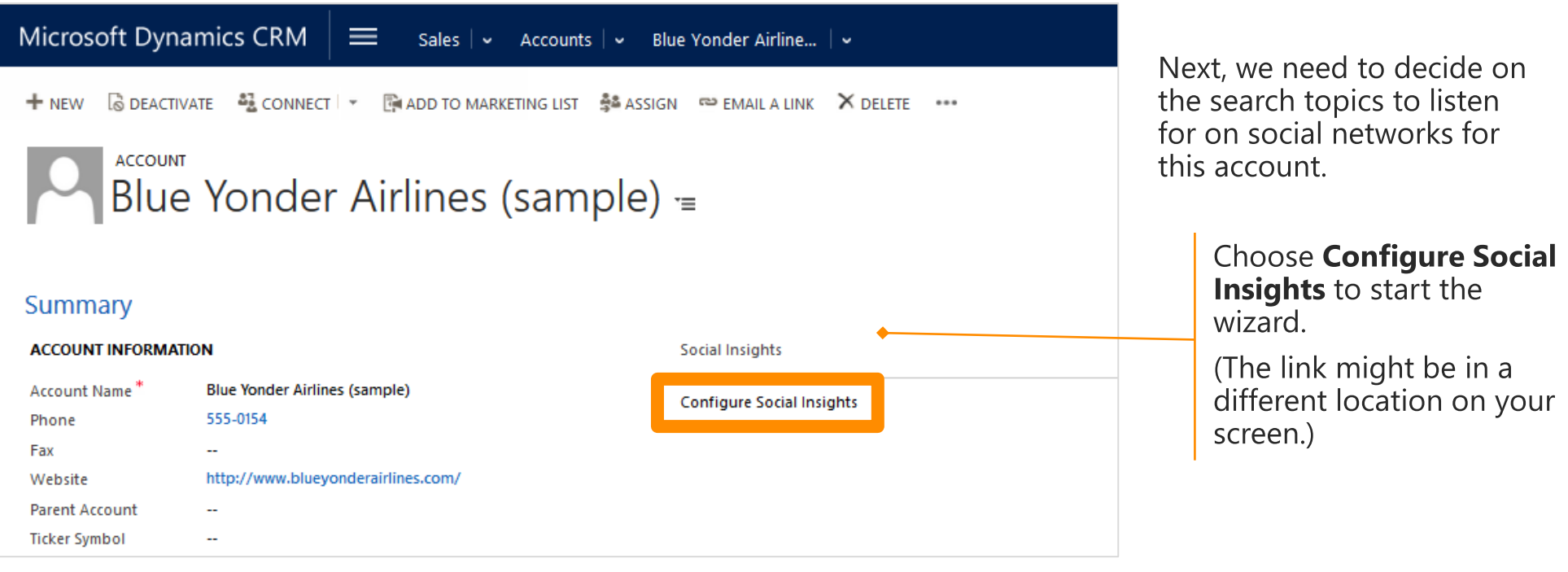

#### **Tip**

If you don't find the link at all, ask your system<br>administrator to add the Social Insights component to the form.

## take advantage of pre-set search topics

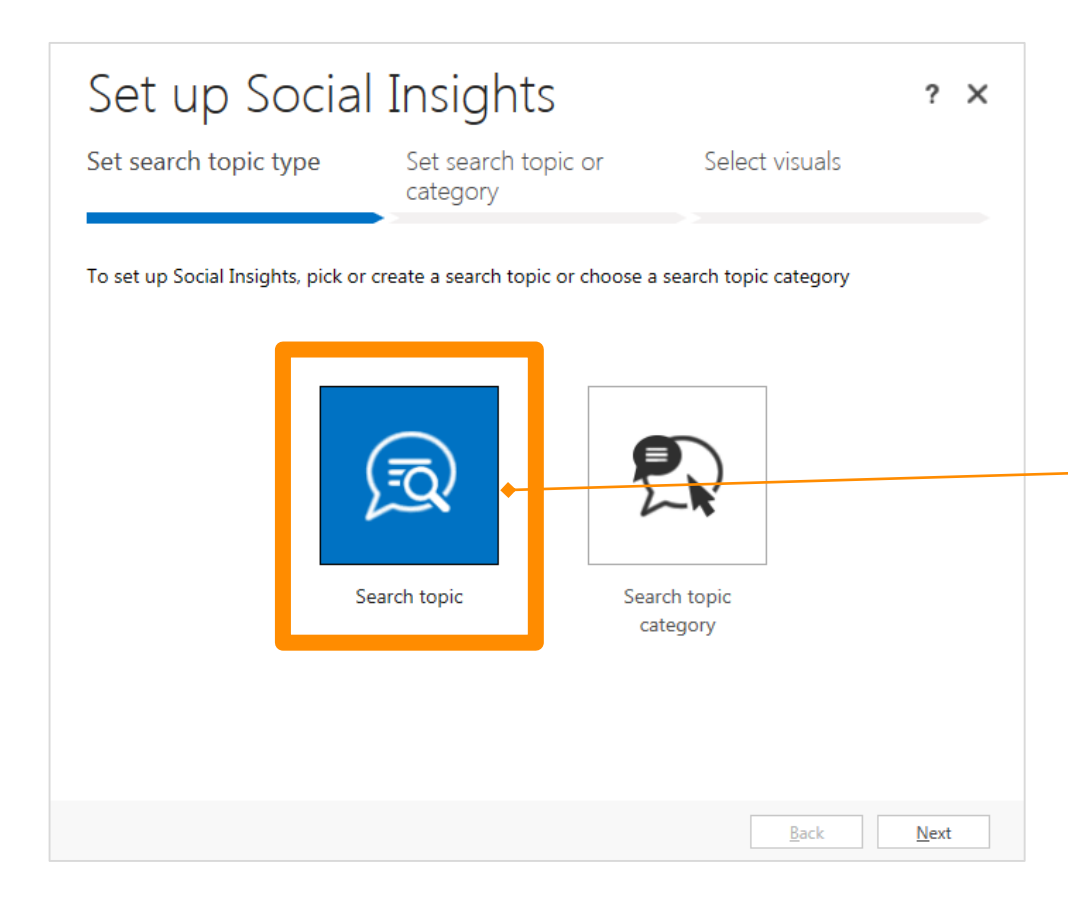

To save time, a system administrator can set up lists of common search topics for your accounts in advance.

Everyone shares them and can select from the same lists. For our example, we'll take advantage of these lists, instead of setting up our own search topics.

Choose Search topic, and then choose Next.

#### **Tip for advanced users**

You can also set up your own search topics to listen for on social networks, if you want. There's an example showing you how in this eBook.

To make use of all options when you set up a search topic, we recommend that you choose the Advanced option and work directly in Social Engagement.

## select which topic to listen for

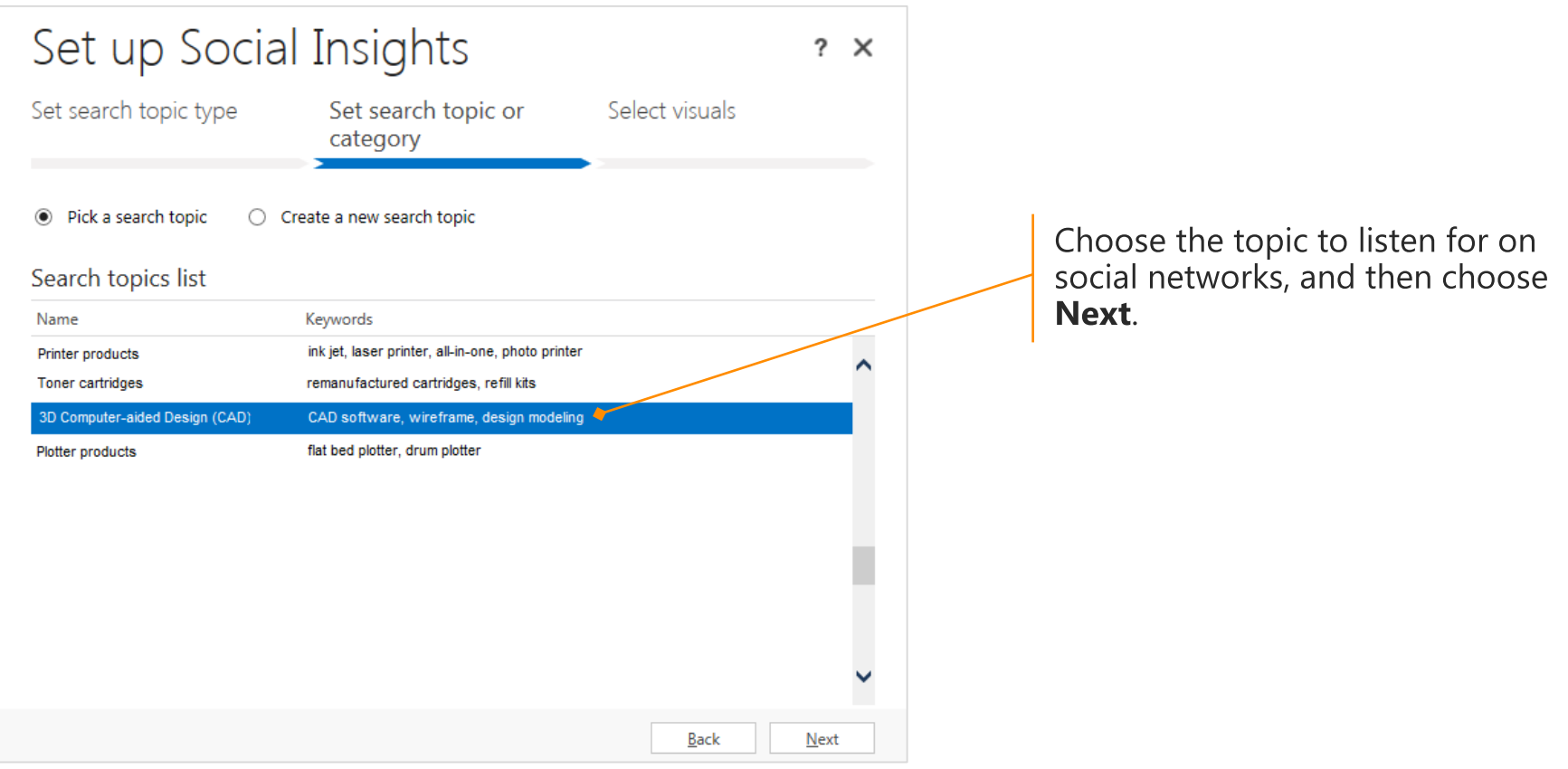

## pick a visual

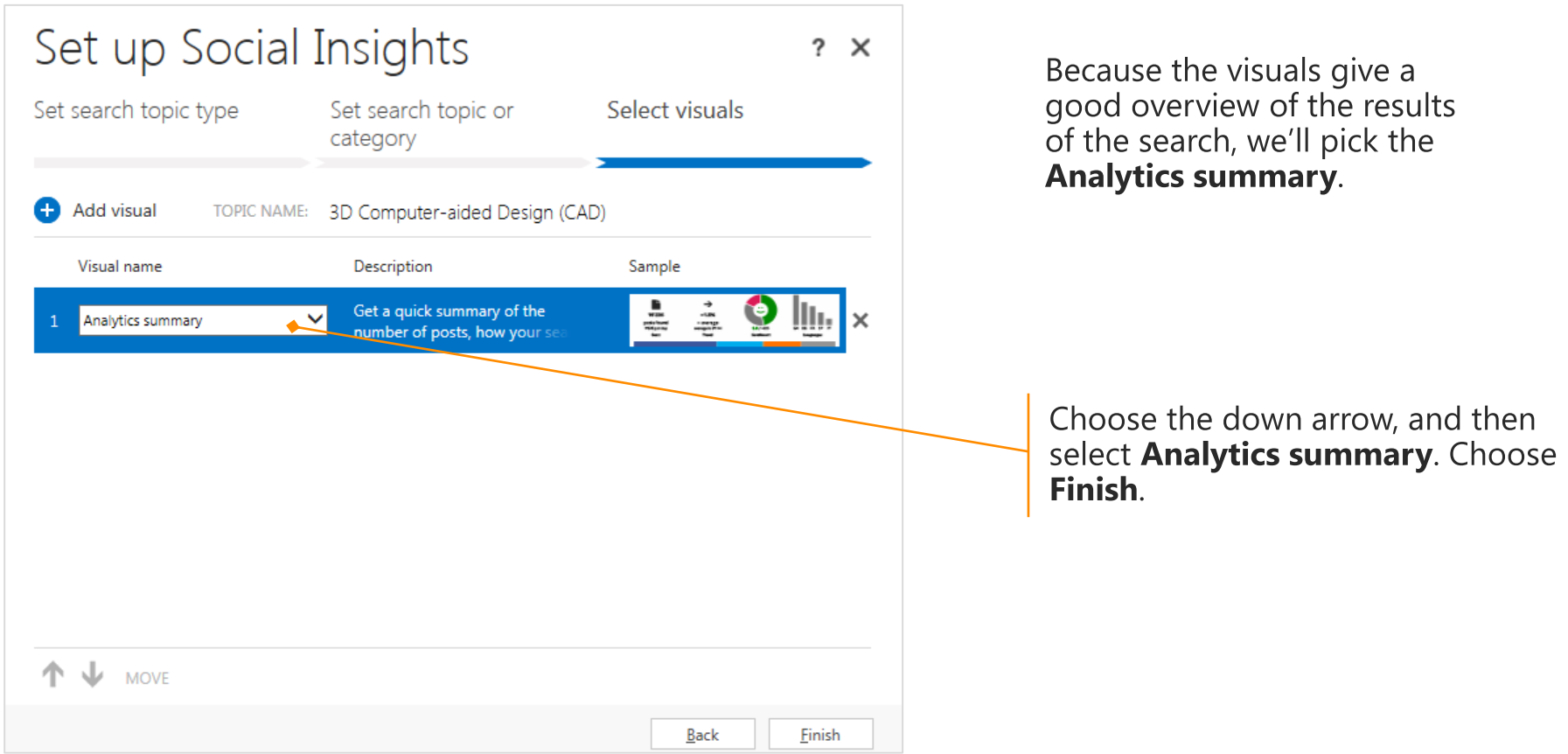

### know the scoop before you contact someone

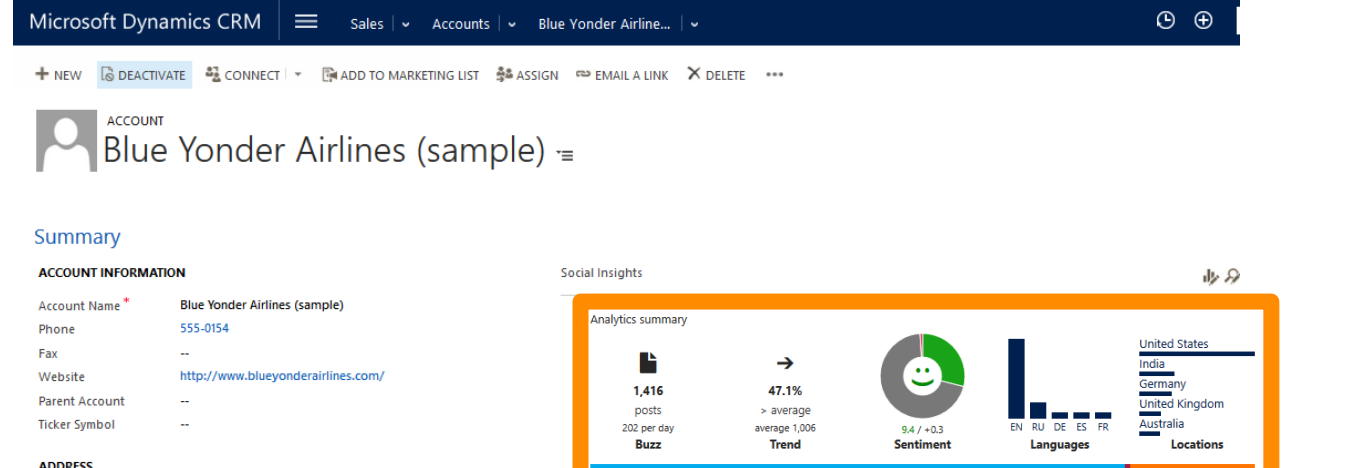

9068 Muir Road Los Angeles, KA 20593

Now you'll know that the buzz volume is really high compared to the average.

Something must be going on with your account - better find out before you call.

It's easy to do so! Choose one of the widgets to access the same data in Social Engagement. There, you can use powerful filters, read posts, and engage with others.

## Social Engagement visuals

This section gives you an example of each Social Engagement visual, and some ideas about how to use each one.

<span id="page-28-0"></span>Back to [contents](#page-1-0). Back to [adding a visual to a dashboard](#page-6-0).

## get a summary of posts

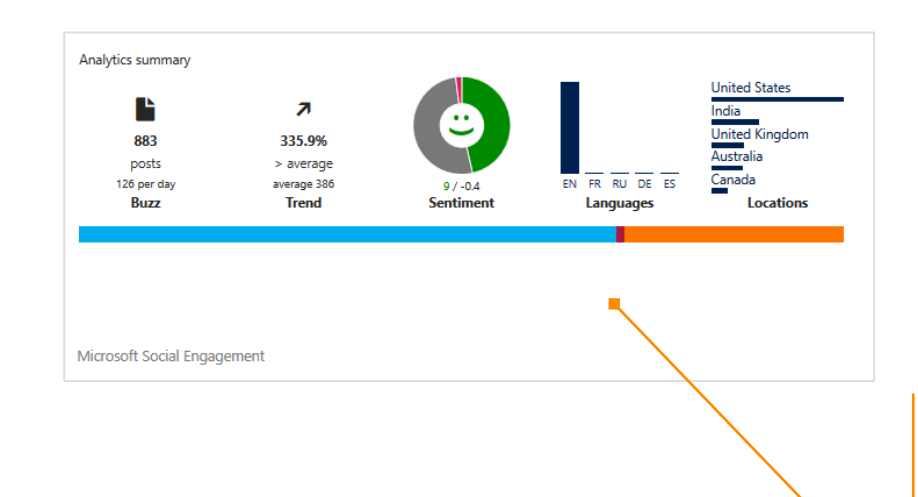

#### **Analytics summary**

Get details about how many posts are showing up, and how the search topic or category you're interested in is trending.

You'll also see the sentiment that is being associated with your topic, the languages used to discuss your topic and the countries/regions found most often in this topic or category.

### compare social sources

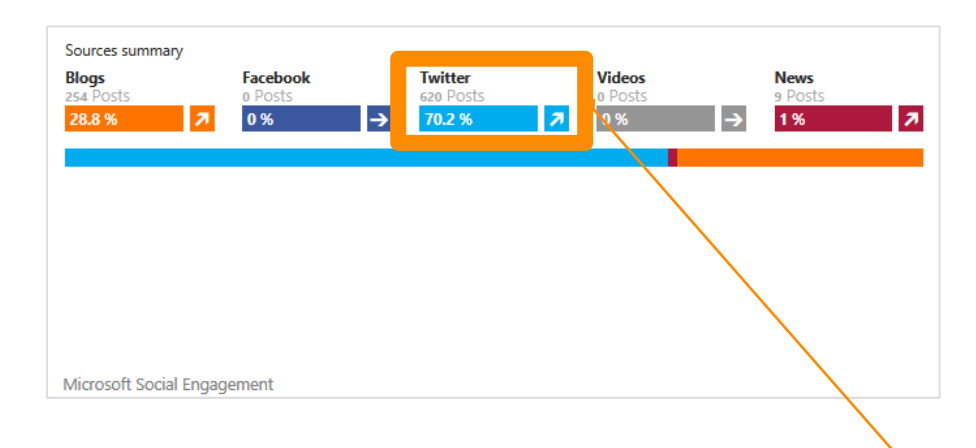

#### **Sources summary**

Compare where the posts are coming from. Quickly check sources like blogs, Facebook, Twitter, News, and videos.

Choose an area on the visual to see more details in Social Engagement.

## check the daily buzz

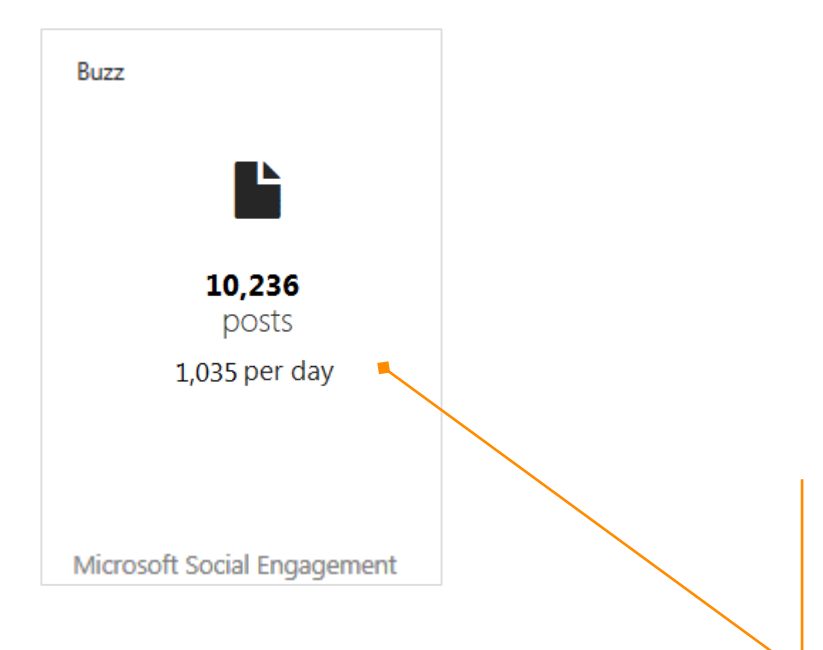

#### **Buzz report**

Check the buzz on your search topic or category. See the total number of posts and the average number of posts per week. (You can also choose a different time frame.)

The Buzz report helps you keep track of the volume of posts overall on all active sources for your search topics.

## see how the buzz is trending

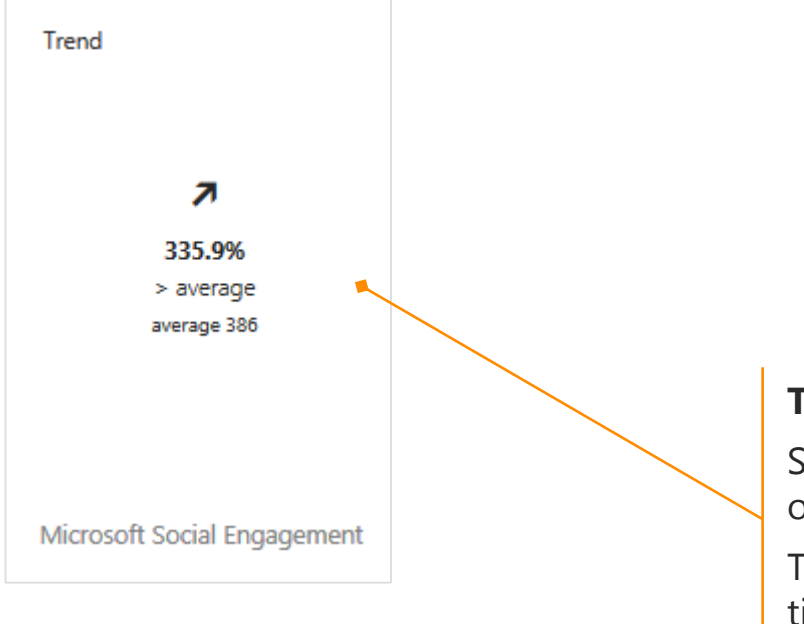

#### **Trend report**

See how the number of posts is trending over time.

The Trend change compares the past five time frames (days, weeks, or months) to the most current time frame.

### see the post volume among sources

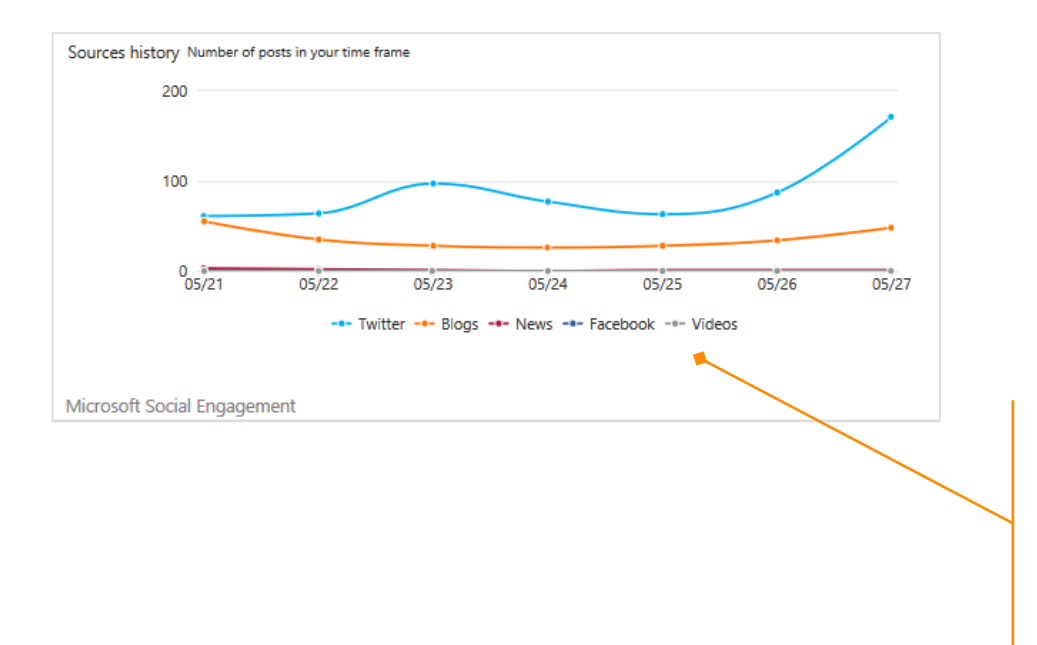

#### **Sources history**

See which sources the posts are coming from. Find out quickly if a specific source is creating significantly more buzz than others and requires in-depth investigation.

## compare where posts are coming from

Sources

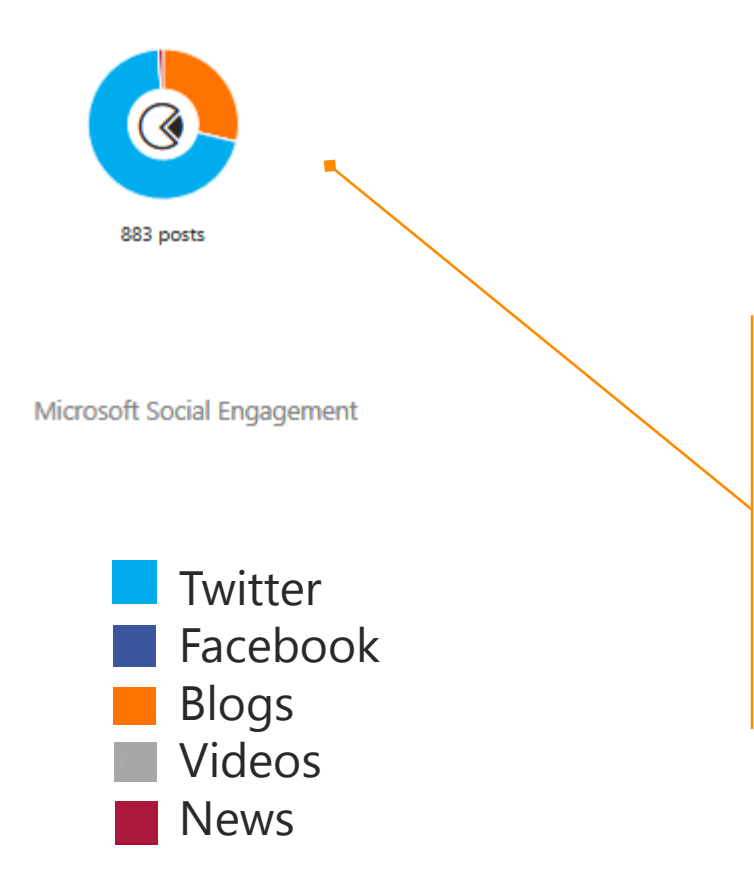

#### **Sources Share of Voice**

See a visual that compares where the posts are coming from, and shows you which sources are the most active.

In this example, most of the posts are from Twitter, a significant number are from Blogs, while News, Videos, and Facebook posts are rarely found.

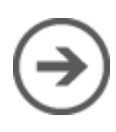

## compare the number of positive, negative, or neutral posts

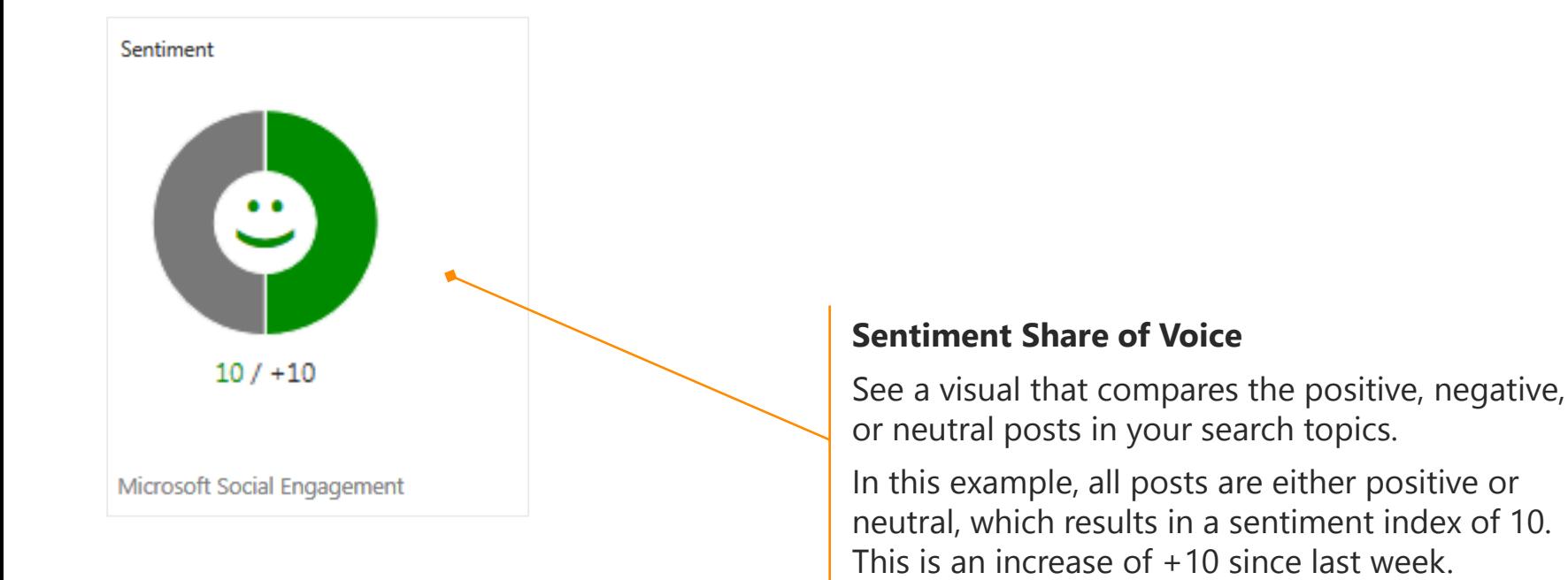

## see the top 5 languages with the most posts

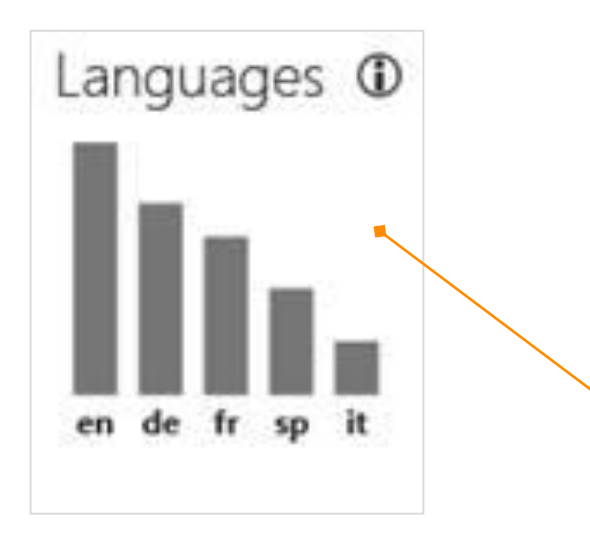

- en English
- de German
- fr French
- sp Spanish
- it Italian

### **Languages**

See the top 5 languages with the most posts about your search topic or category.

At a glance, see which languages were used the most for posts about your search topics.

## see peaks and valleys in volume over time

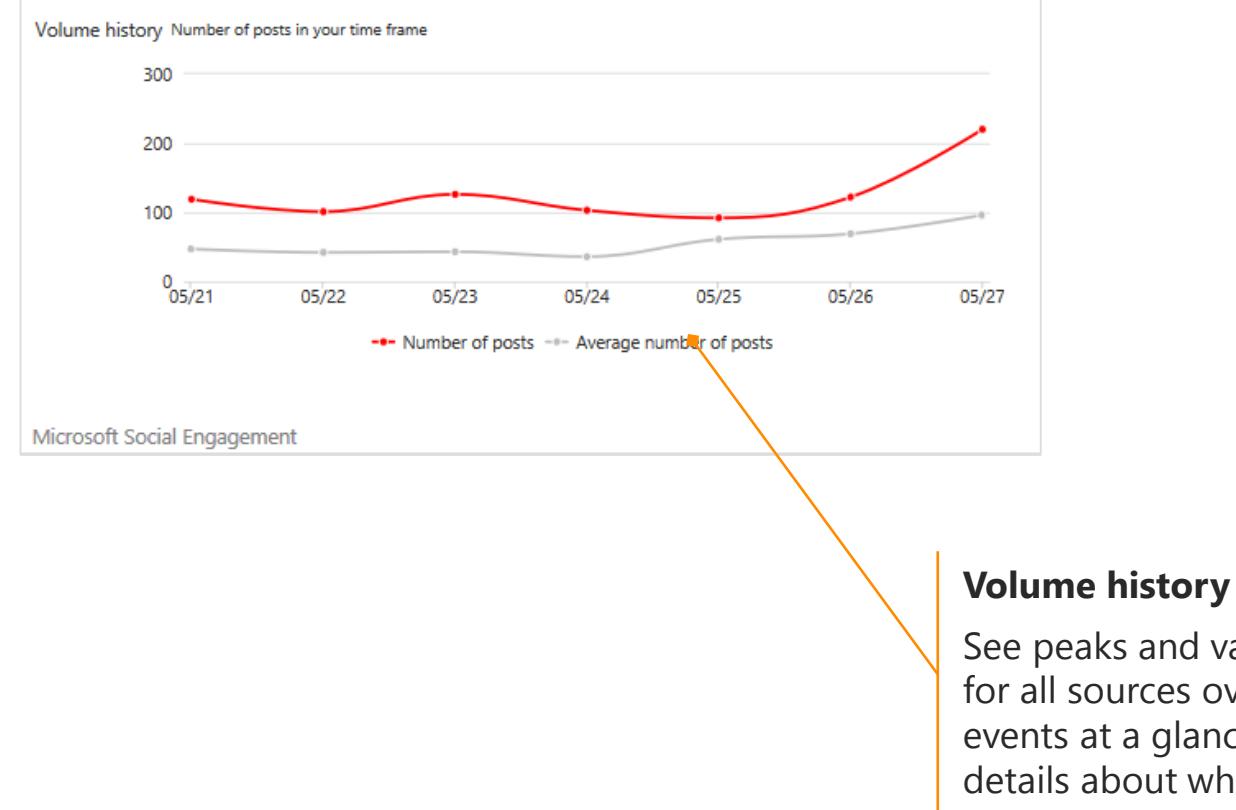

See peaks and valleys in the volume of posts for all sources over time. Identify important events at a glance and drill in to see more details about what happened.

## see when changes in sentiment occurred

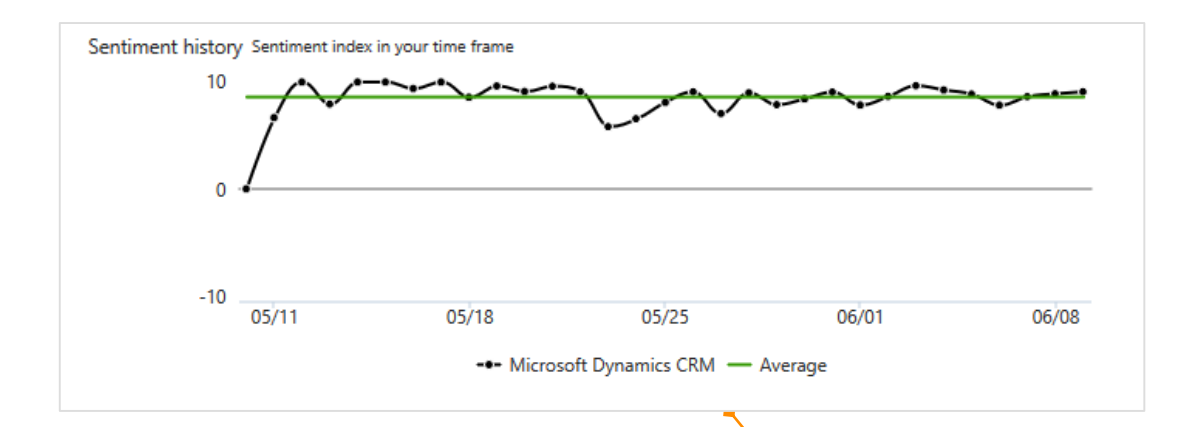

#### **Sentiment history**

Correlate sentiment about the search topic with dates and events.

The black line indicates the sentiment index. The green line indicates the average sentiment index in your time frame.

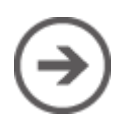

### see how sentiment varies among sources

Sentiment summary by sources

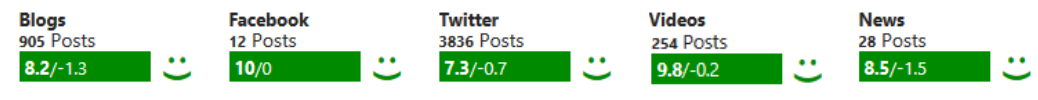

Microsoft Social Engagement

#### **Sentiment summary by sources**

See how the sentiment varies among sources. Are posts on Facebook trending positive while Twitter is neutral?

In this example, most of the posts in the past week are on Twitter, and they're mostly positive.

## compare the number of positive and negative posts

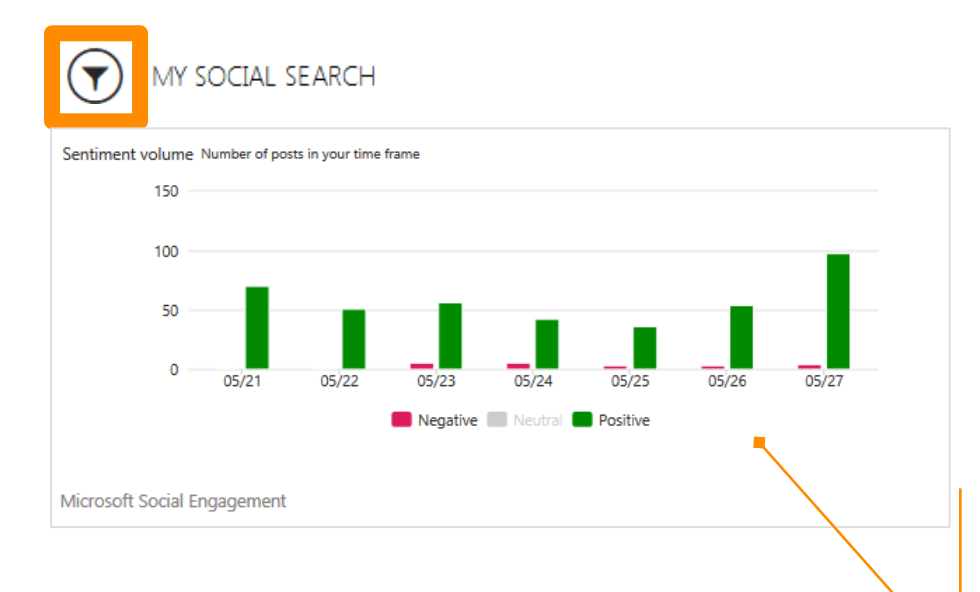

### **Sentiment volume**

See a bar graph comparing the number of positive and negative posts.

This example shows the data by day, but you can also see weekly or monthly comparisons.

Choose the Filter button  $\bigodot$  at the top of the visual to select a different time frame.

## read public posts

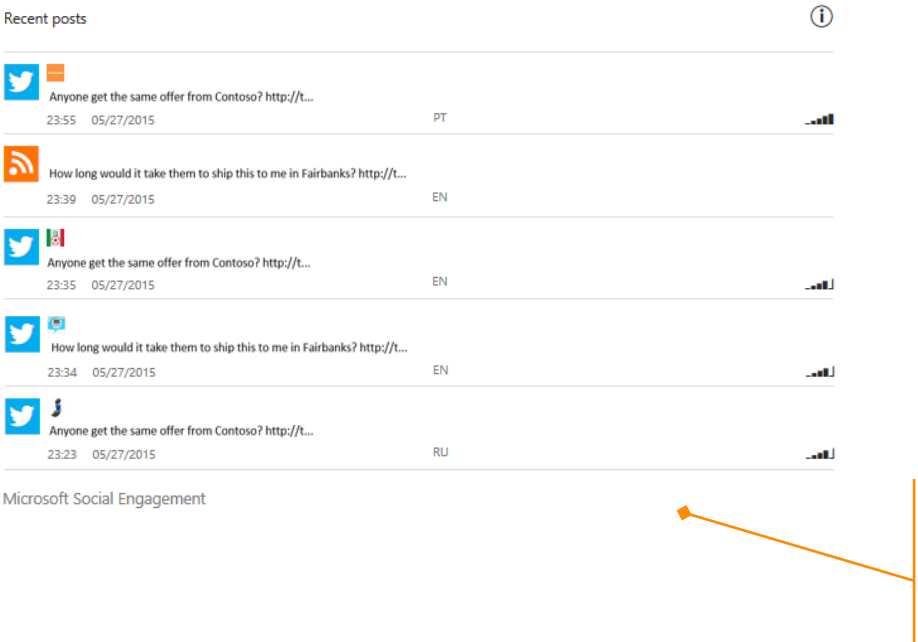

#### **Recent posts**

See an excerpt of the 5 most recent posts. Drill in to Social Engagement to take action and respond to these posts.

## see key influencers

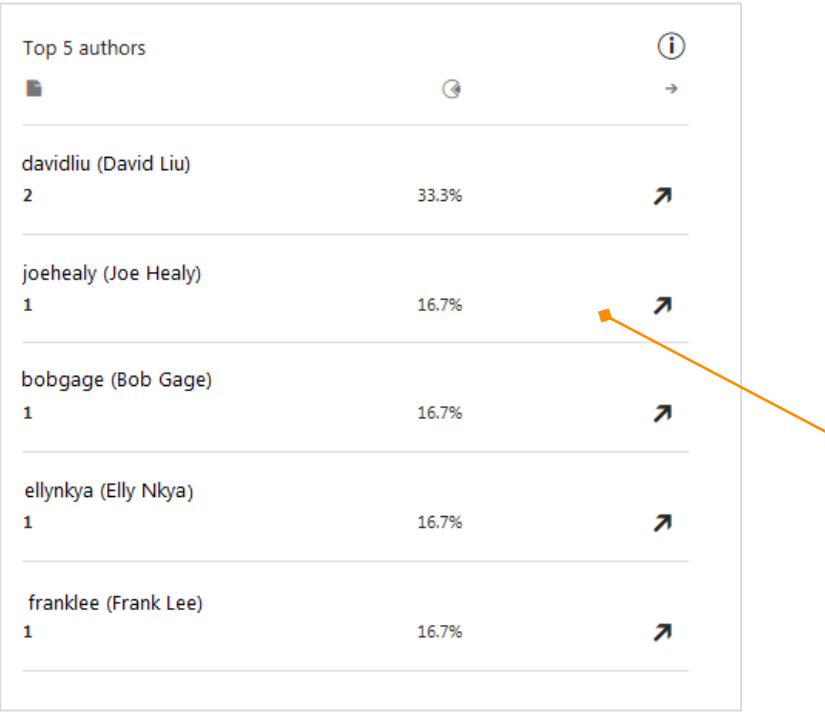

### **Key influencers**

See which people are mentioning your search topics the most. You'll find details about the number of posts, the author's share of voice, and the trend change.

### More resources

### To find more information, visit: [Social Engagement Help Center](http://go.microsoft.com/fwlink/p/?LinkId=394325)

### Quick links to more training resources:

- [Connect Dynamics CRM with Social](http://go.microsoft.com/fwlink/?LinkID=526316)  Enagement
- [eBook: Introducing Microsoft Social](http://go.microsoft.com/fwlink/p/?LinkID=395230) Engagement
- [eBook: Set Up a Social Engagement](http://go.microsoft.com/fwlink/p/?LinkId=394392)  Search for Your Product
- [Video: Get started with Social](http://go.microsoft.com/fwlink/p/?LinkId=613693)  Engagement (3:36)
- [Video: Microsoft Social Engagement](http://go.microsoft.com/fwlink/p/?LinkId=544936)   $\bullet$ Overview (3:55)
- <span id="page-43-0"></span>[Video: Microsoft Social Engagement](http://go.microsoft.com/fwlink/p/?LinkId=615285)   $\bullet$ Analytics (7:23)

#### Microsoft Social Engagement Help Center

 $\alpha$ 

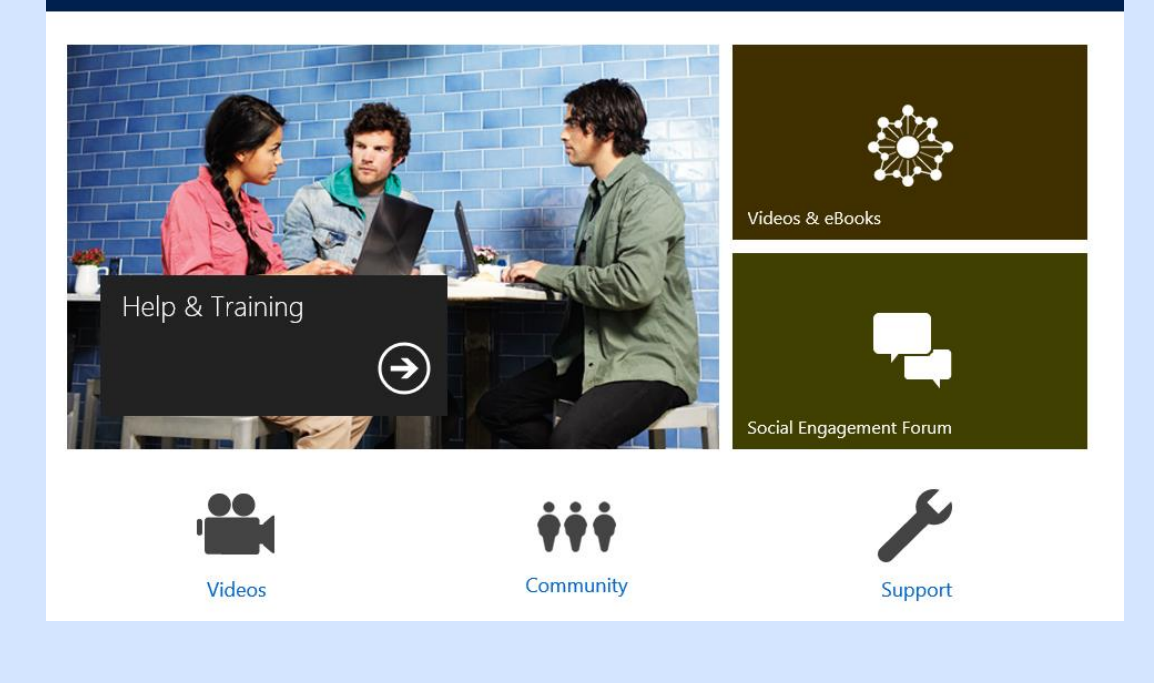

### Thanks for reading!

Did this eBook help you? [Send us a quick note](mailto:mscrmdf@microsoft.com?subject=eBook: Microsoft Social Engagement for CRM (/1:help/2:V7.0/3:V7.0.0/4:eBook-Microsoft-Social-Engagement-for-CRM.pdf/5:None/6:en-us/7:Both/8:Social Listening)&body=Thanks for taking the time to send us your feedback. What would you like to let us know about this eBook?). We'd love to know what you think.

Find more eBooks at [Microsoft Social Engagement Help Center](http://go.microsoft.com/fwlink/p/?LinkId=394325)

Version 3.0

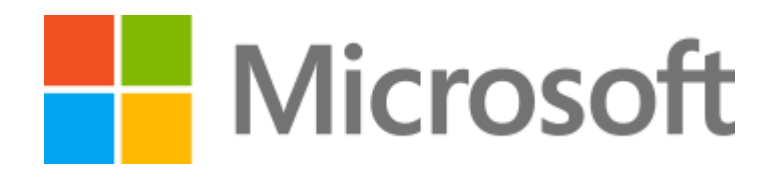

This document is provided "as-is". Information and views expressed in this document, including URL and other Internet Web site references, may change without notice.

Some examples depicted herein are provided for illustration only and are fictitious. No real association or connection is intended or should be inferred.

This document does not provide you with any legal rights to any intellectual property in any Microsoft product. You may copy and use this document for your internal, reference purposes.

The videos and eBooks might be in English only. Also, if you click the links, you may be redirected to a U.S. website whose content is in English.

© 2015 Microsoft. All rights reserved.

Microsoft, Excel, Internet Explorer, Microsoft Dynamics, Outlook, and Windows are trademarks of the Microsoft group of companies. All other trademarks are property of their respective owners.